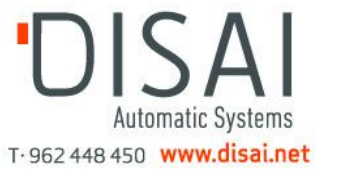

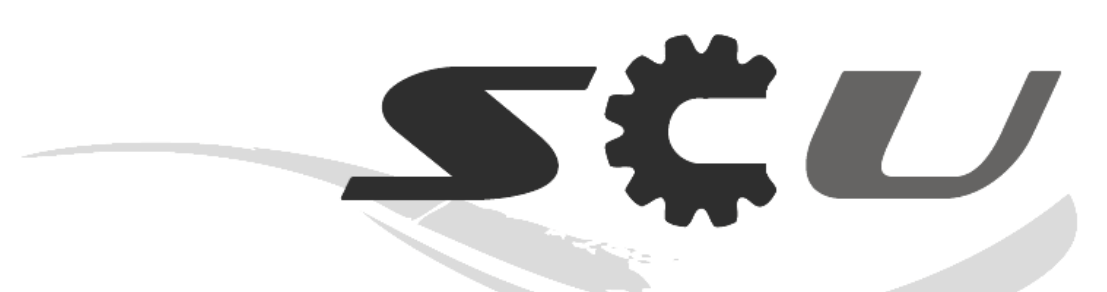

# **Software de Configuración Universal**

**MANUAL DE USUARIO** 

**2/5/2013** 

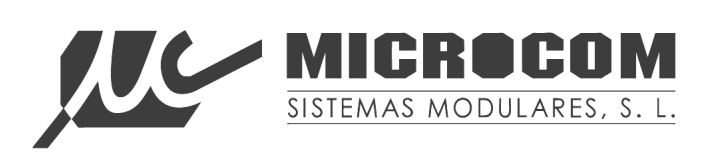

Página 1

## Índice

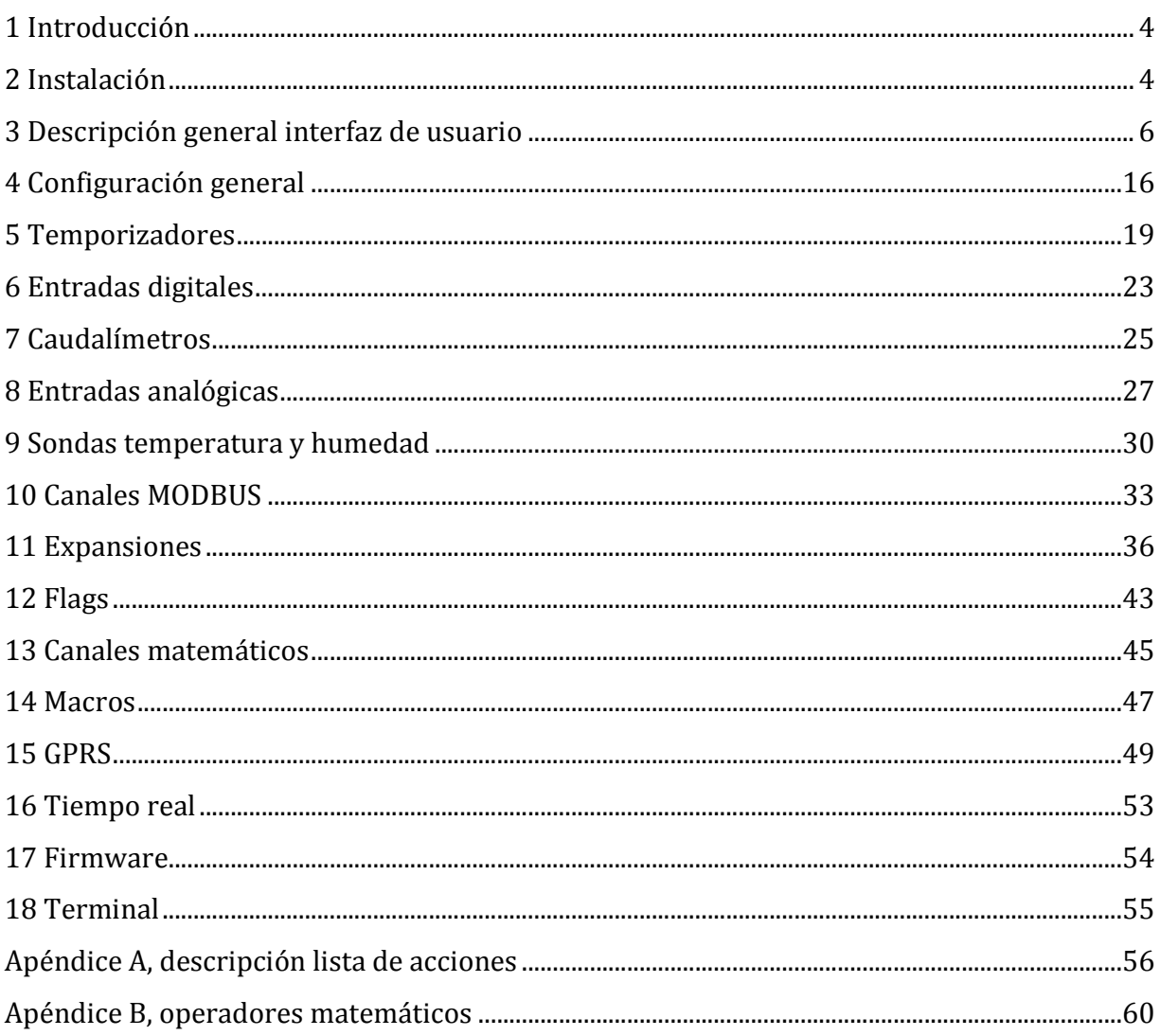

*The process of preparing programs for a digital computer is especially attractive, not only because it can be economically and scientifically rewarding, but also because it can be an aesthetic experience much like composing poetry or music. - Donald Knuth* 

 Todos los derechos reservados. Ninguna parte de esta documentación deberá ser reproducida, almacenada en un sistema de recuperación, o transmitida por cualquier medio,

sea electrónico, mecánico, fotocopia, grabación o cualquier otro, sin el permiso previo por escrito de Microcom Sistemas Modulares, S.L..

A pesar de todas las precauciones que se han tomado en la preparación de esta documentación, el editor y el autor no asumen responsabilidad alguna por errores u omisiones.

Tampoco se asume responsabilidad por los daños resultantes del uso de la información contenida en este documento.

La información contenida en este documento está sujeta a cambios sin previo aviso y no representa un compromiso por parte de Microcom Sistemas Modulares, S.L..

El software descrito en este documento se suministra bajo un acuerdo de no divulgación. Este software puede ser utilizado o copiado de acuerdo con los términos de estos acuerdos.

#### © 2003-2013 Microcom Sistemas Modulares, S.L. Todos los derechos reservados.

Microcom Sistemas Modulares, S.L. C/Gorostiaga, 53 • Irún GUIPUZCOA 20305 Teléfono 902 82 06 84 • Fax 943 017 800 http://www.microcom.es

## **1 Introducción**

El presente manual describe el software de configuración universal para los dispositivos Microcom. Se recomienda encarecidamente que lo lea con detenimiento para aprovechar al máximo las capacidades de su Hermes/Nemos.

## **2 Instalación**

Antes de proceder a la instalación del Software De Configuración Universal, compruebe que su ordenador cumple los siguientes requisitos:

S.O. Microsoft Windows® XP/Vista/7 (32 ó 64 bits)

### **2.1 Instalación del driver de comunicaciones**

La comunicación entre su dispositivo Microcom y el PC requiere de la instalación de un driver de comunicación. Este driver generara un puerto serie virtual que se empleara para el intercambio de datos entre ambos. En el CD de instalación ejecute el archivo *Driver\_Microcom.exe* que se encuentra en la carpeta *Driver USB*.

Tras la instalación del driver debe recibir el siguiente mensaje:

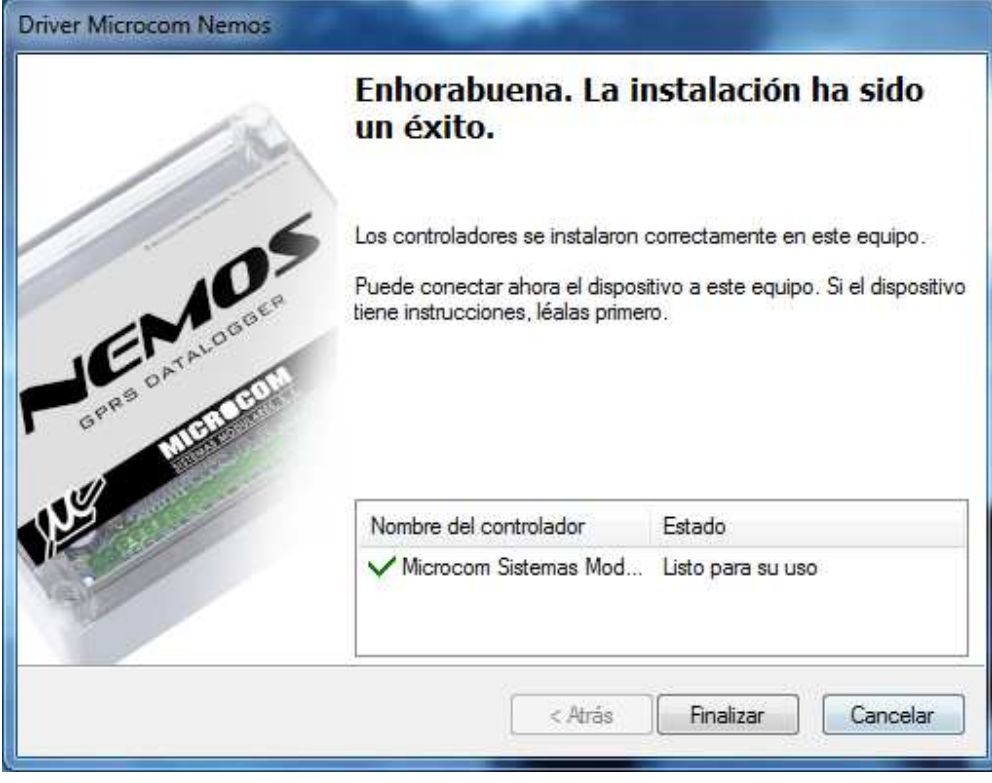

Página 4

## **2.2 Localizar puerto COM asignado**

Tras la correcta instalación del driver conecte el dispositivo Microcom y espere unos segundos a que finalice la detección del nuevo dispositivo USB. A continuación es posible localizar el puerto COM asignado lanzando el administrador de dispositivos (Inicio→ Panel de control→ Administrador de dispositivos).

El Dispositivo Microcom aparece en el listado de puertos COM como *Remote GSM IO Module*.

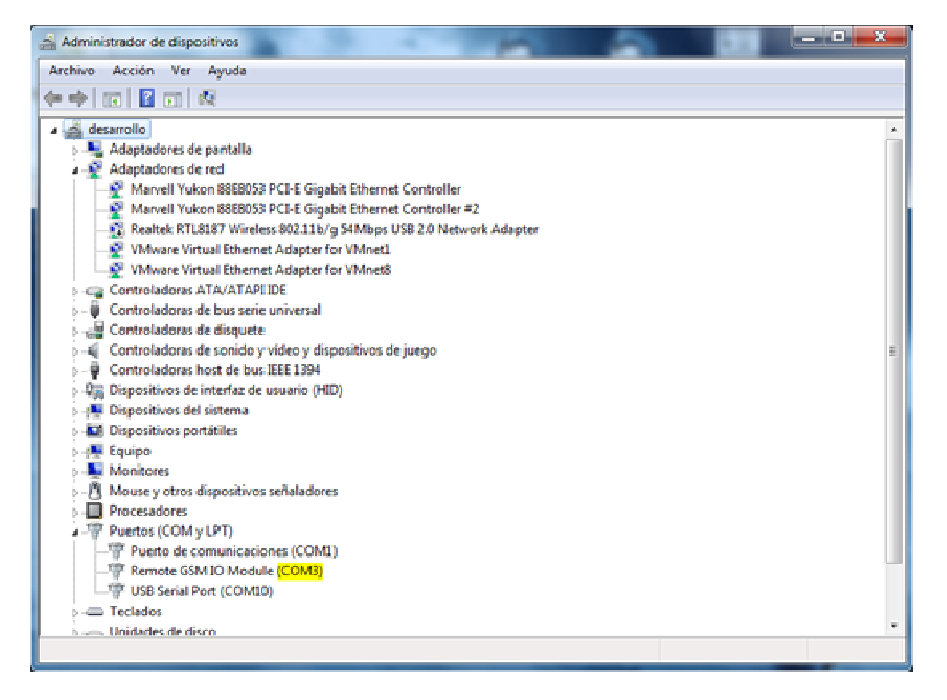

## **2.3 Instalación software de configuración universal**

Ejecute el archivo *setup.exe* que encontrara en la carpeta *Universal config tool* y siga las instrucciones en pantalla.

## **3 Descripción general interfaz de usuario**

La interfaz de usuario está dividida en dos secciones, a la izquierda se encuentra el árbol de navegación que permite seleccionar los distintos formularios que componen la aplicación y que se mostrarán en la sección derecha.

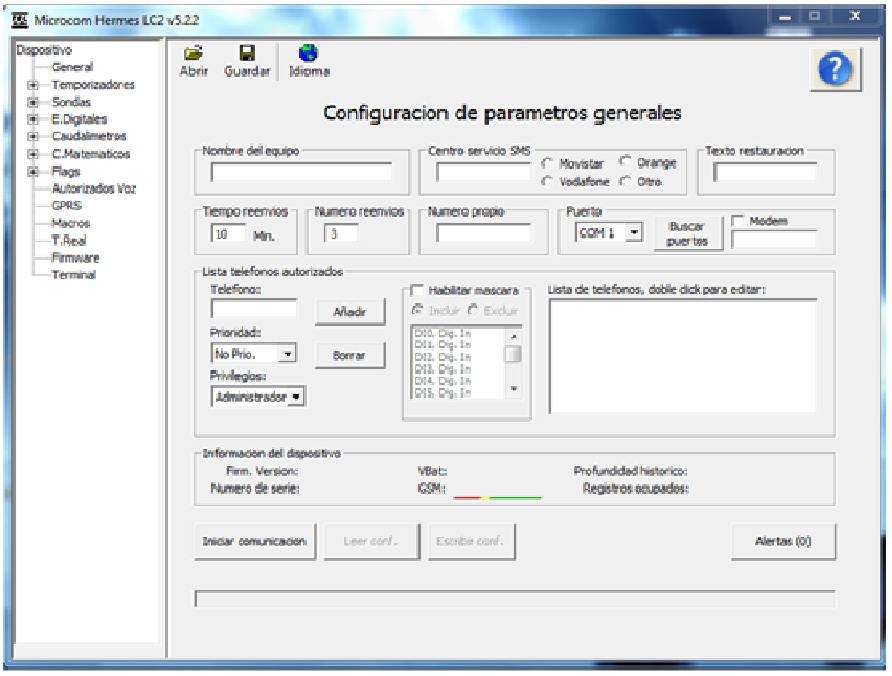

## **3.1 Cambiar idioma de la interfaz**

Seleccione *General* en el árbol de navegación y haga clic en el botón idioma. A continuación seleccione de la lista el idioma que desea. Para que el cambio de idioma sea efectivo debe **cerrar la aplicación y abrirla de nuevo**.

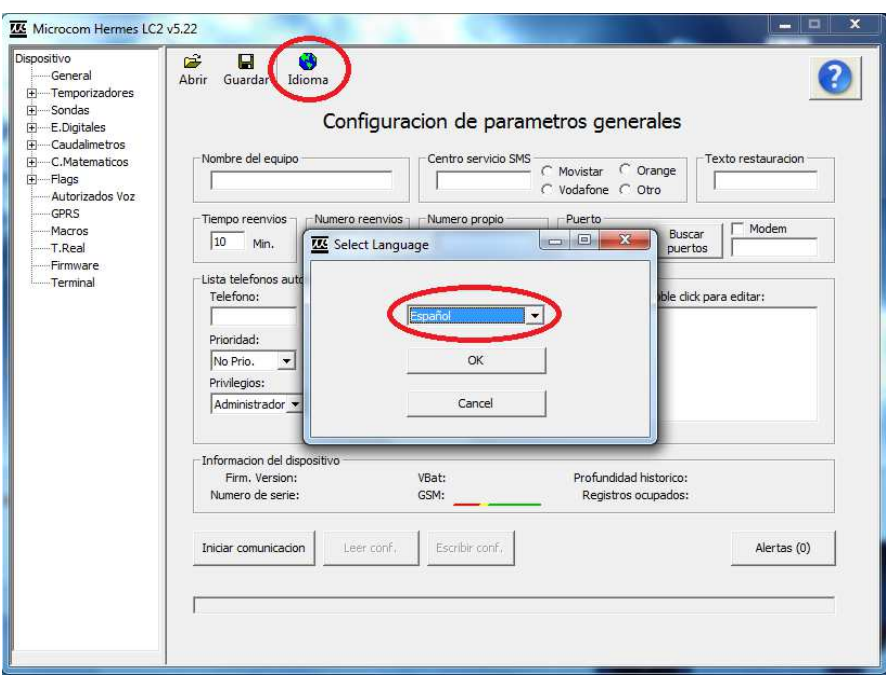

## **3.2 Selección de dispositivo**

El software de configuración universal le permite configurar cualquier dispositivo Microcom, por lo tanto el primer paso que debe realizar es el de seleccionar el modelo con el que desea trabajar. Para ello en el árbol de navegación haga clic en *Dispositivo* y seleccione su dispositivo de la lista.

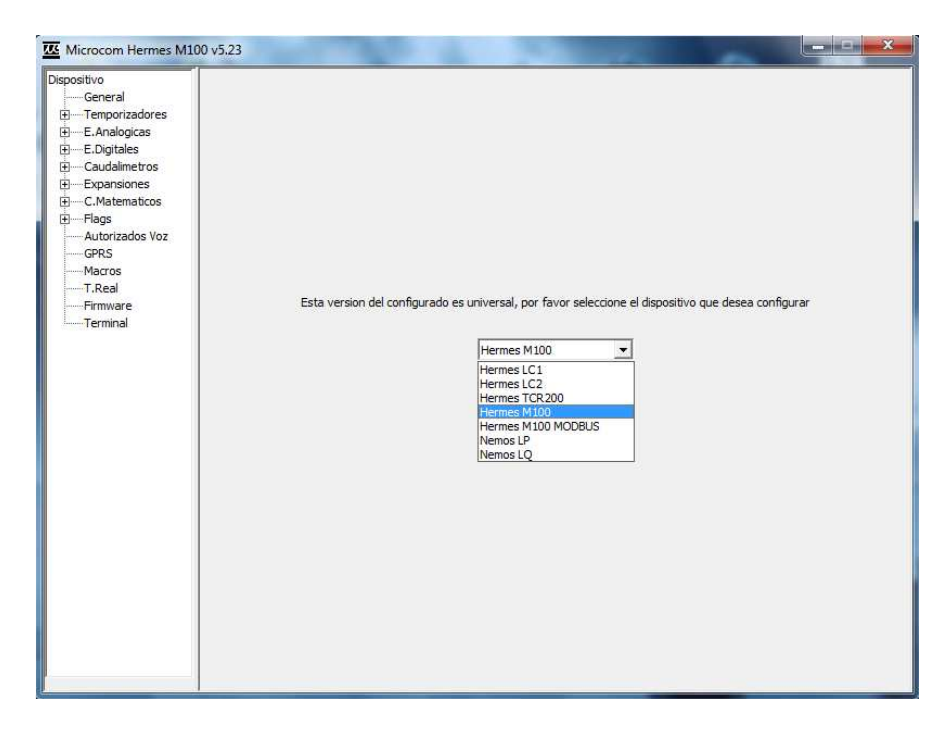

## **3.3 Salvar configuración y recuperar configuración**

Con frecuencia se encontrara en la necesidad de guardar una configuración en disco para poder recuperarla más tarde. Podrá realizar estas operaciones seleccionando el formulario *General* y haciendo clic en los botones *Abrir* y *Guardar*.

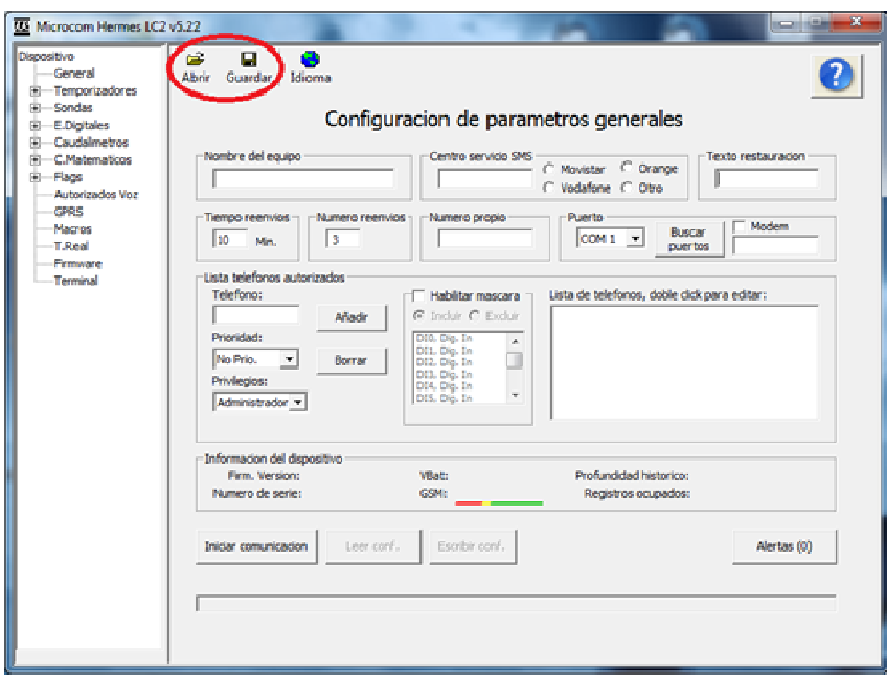

## **3.4 Establecer comunicación local con el dispositivo**

En primer lugar debe seleccionar el puerto COM asignado al dispositivo Microcom. Para ello haga clic en la lista desplegable del apartado *Puerto*. Aquí se le mostrará la lista de puertos disponibles en el sistema. Si no encuentra el puerto COM del dispositivo Microcom haga clic en el botón *Buscar puertos*.

Tras la correcta selección del puerto COM haga clic en *Iniciar comunicación*. Si la conexión se establece con éxito se mostrará en el apartado *Información del dispositivo* la información relativa al dispositivo Microcom conectado.

**Nota**: El botón *Alertas* le notificará de cualquier incompatibilidad existente entre el software de configuración y la versión de firmware en el dispositivo Microcom.

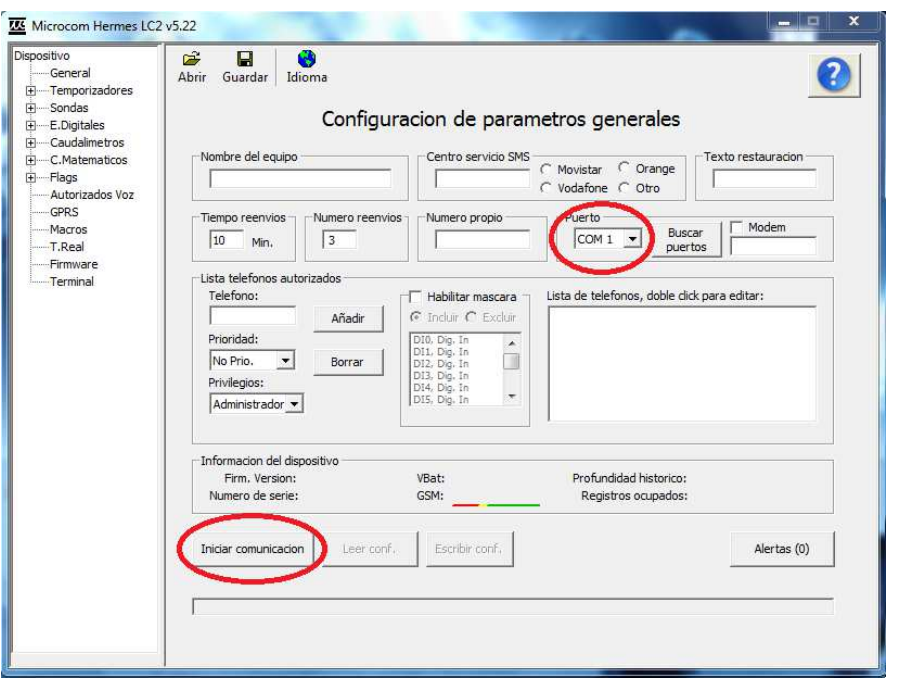

Tras el inicio de la comunicación se habilitan los botones *Leer conf*. y *Escribir conf.* estos permitirán realizar la lectura de la configuración cargada en el dispositivo Microcom así como la escritura de una nueva configuración.

## **3.5 Establecer comunicación remota con el dispositivo**

En el punto anterior se ha descrito la comunicación local mediante el puerto USB entre el PC y el dispositivo Microcom, se dispone también de la opción de comunicar remotamente con los equipos lo que permite realizar cambios de configuración sin la necesidad de desplazarse a la ubicación en que se encuentra la instalación. Esta comunicación se realiza mediante llamada de datos GSM y por lo tanto es necesario que conecte un MODEM GSM a su ordenador para poder realizarla. La configuración de parámetros serie del MODEM GSM es **9600 baudios 8N1**.

Para la comunicación remota debe seleccionar en el apartado *Puerto* el puerto COM donde se encuentra el MODEM GSM, clicar la casilla Modem y rellenar el campo con el número de teléfono del dispositivo Microcom que se desea contactar.

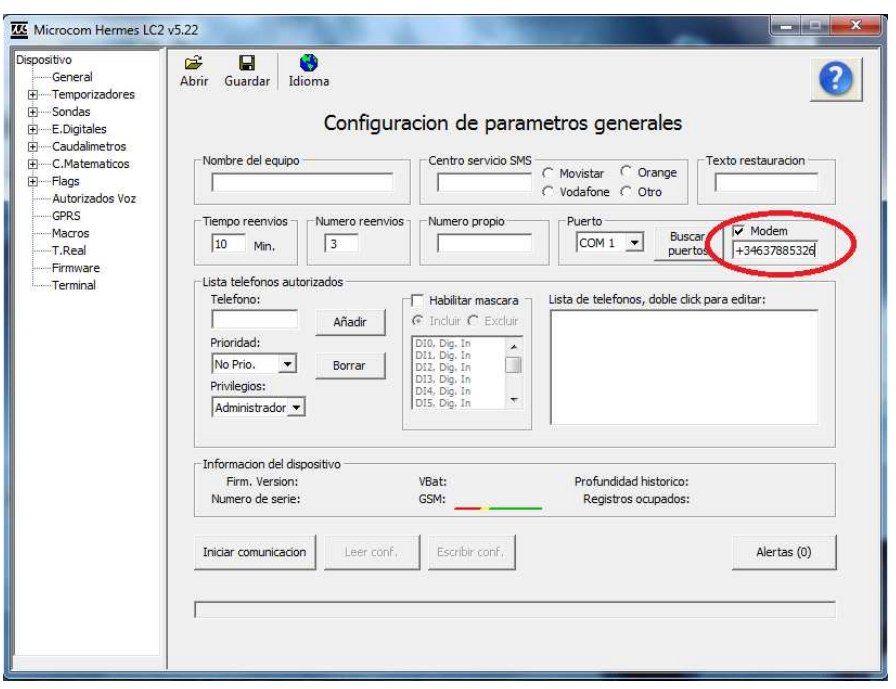

## **3.6 Información del dispositivo**

En la sección información del dispositivo se le informa de distintos parámetros de importancia acerca del equipo con el que ha establecido la comunicación. Estos son:

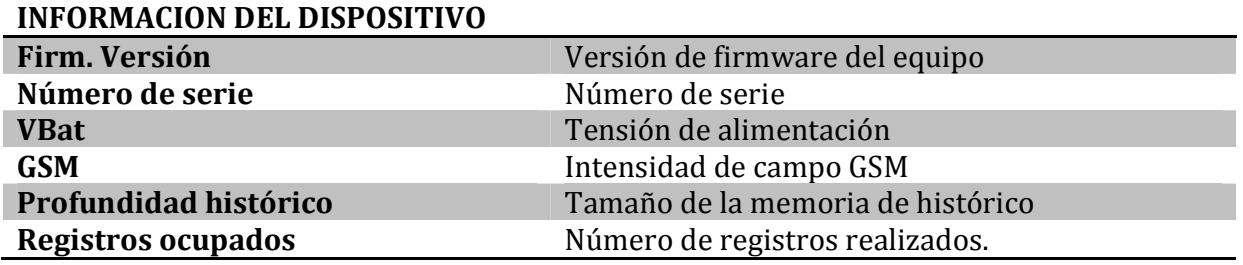

**Atención**: Es de suma importancia que en la instalación del equipo se asegure de que la señal GSM es suficiente. El mínimo recomendado es una señal de valor 8. El valor numérico de la señal GSM se muestra al final de la barra de cobertura GSM en *Información del dispositivo*.

## **3.7 Formulario configuración alarmas**

Los dispositivos Microcom cuentan con gran diversidad de tipos de entrada, digitales, analógicas, caudalímetros, MODBUS, etc. Con el propósito de facilitar el aprendizaje y configuración se ha implementado una estructura de formulario de configuración de alarmas similar para todos los tipos de entrada disponible.

A modo de ejemplo se muestra el formulario de configuración de entradas analógicas donde se pueden distinguir dos secciones claramente diferencias. La sección superior es específica de cada tipo de entrada y se describirá en el capítulo correspondiente. La sección inferior marcada en rojo es común para todos los tipos de entrada con pequeñas variaciones únicamente entre entradas digitales y analógicas. Es en esta parte donde se especifica en qué condiciones deben generarse las alarmas y en qué modo deben notificarse.

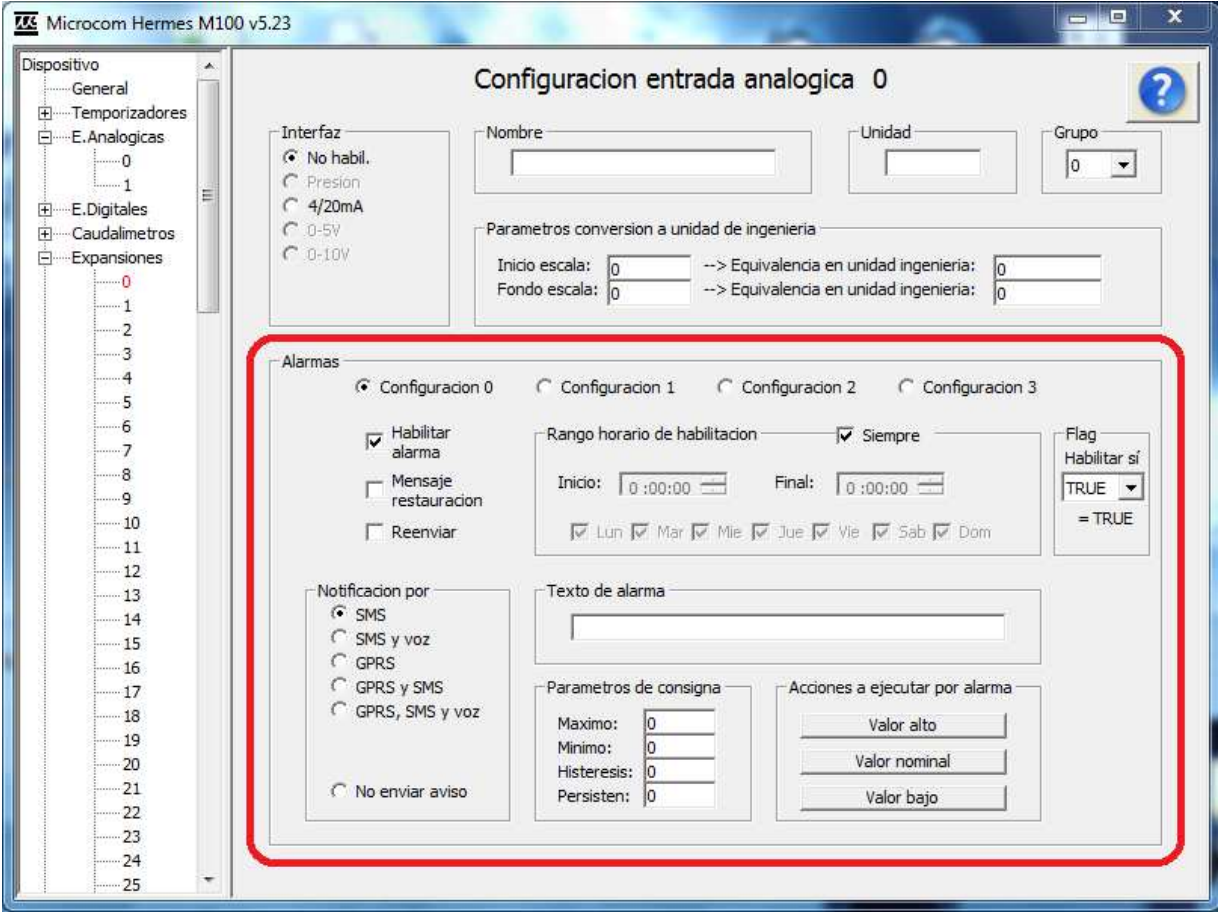

A continuación se describe con detenimiento cada uno de los campos de la sección alarmas que son comunes para todos los canales.

C Configuracion 0 C Configuracion 1 C Configuracion 2 C Configuracion 3

Selección de configuración de alarma. Los dispositivos Microcom permiten realizar en algunos canales hasta cuatro configuraciones de alarma en la misma señal. Esto permite entre otras cosas la transmisión de distintos textos de alarma en función de distintos rangos superados o la posibilidad de tener distintos rangos de alarma en distintas franjas horarias.

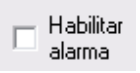

Habilita la alarma para la configuración seleccionada.

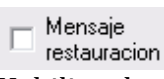

Habilita el envío del mensaje de restauración de alarma. El mensaje de restauración de alarma se envía cuando la señal retorna a los valores nominales tras haber sido disparada. Este consiste en el texto configurado para la alarma precedido del texto de restauración configurado en la pantalla general.

 $\Box$  Reenviar

Habilita el reenvío de la alarma. Con esta opción habilitada la alarma se reenviará mientras la condición de alarma persista. El tiempo entre reenvíos y el número máximo de reenvíos se definen en la pantalla general en los parámetros *Tiempo reenvíos* y *Numero reenvíos*.

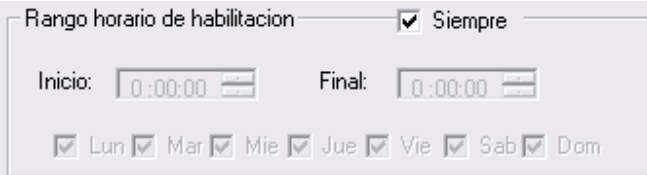

Permite seleccionar el rango horario de habilitación de la alarma.

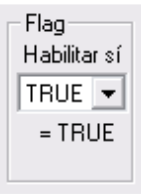

Vincula la habilitación de la alarma a un flag. La alarma solo estará habilitada si el flag seleccionado toma el valor VERDADERO (TRUE). Para omitir esta opción se debe dejar el valor en TRUE.

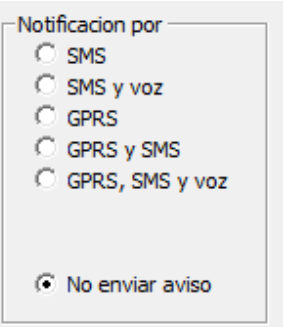

Permite seleccionar el modo en que será notificada la alarma, las opciones son:

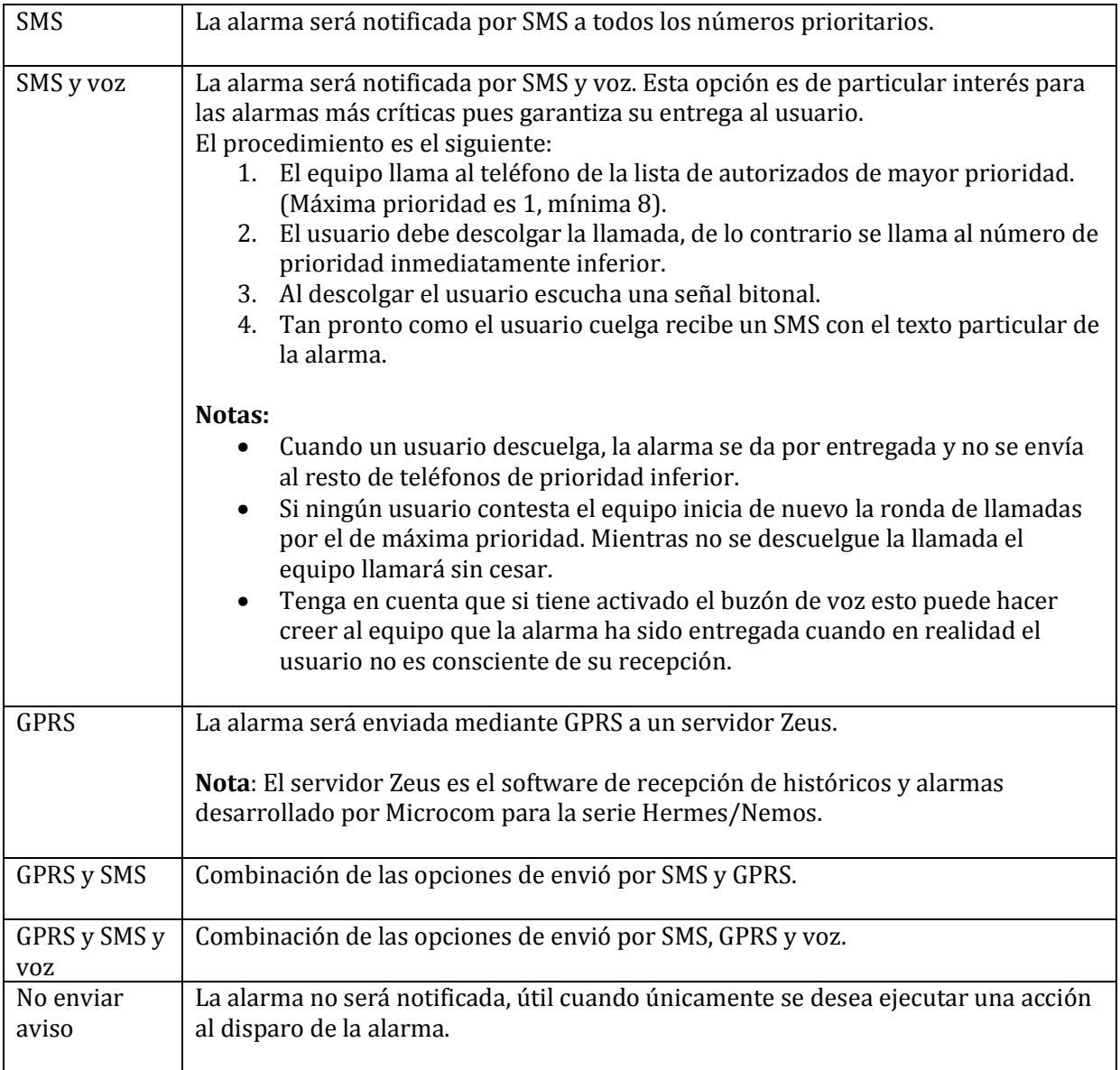

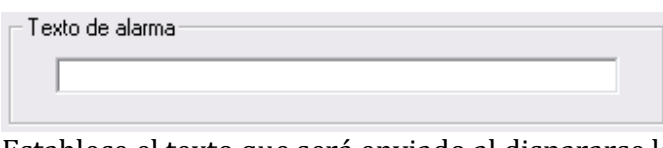

Establece el texto que será enviado al dispararse la alarma.

El equipo añadirá a este texto el valor que toma la señal indicando si se supera el rango superior o inferior. Por ultimo añadirá también el nombre del equipo, la fecha y la hora.

A continuación se muestra un mensaje de alarma de ejemplo:

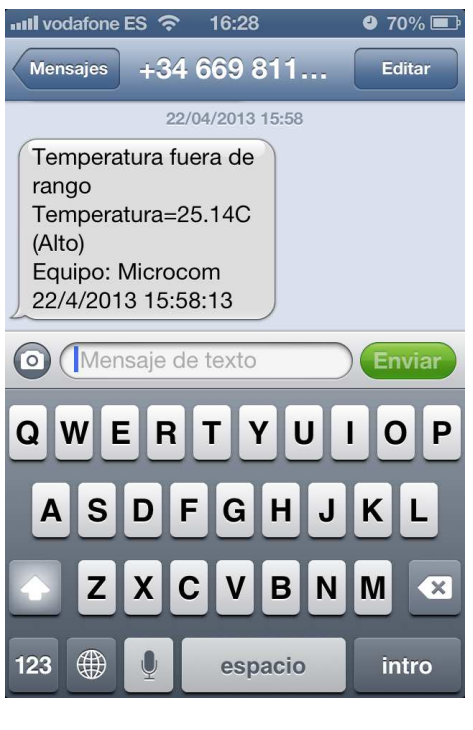

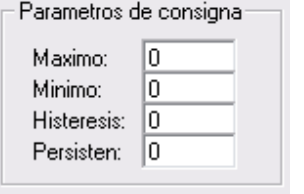

Establece los parámetros de consigna para las **alarmas analógicas**.

**Máximo**: Valor por encima del cual se disparara la alarma.

**Mínimo**: Valor por debajo del cual se disparara la alarma.

**Histéresis**: Valor de histéresis a aplicar. También llamado "banda muerta".

**Persistencia**: Indica el tiempo que debe estar la señal fuera de rango para que se dispare la alarma. **Se expresa en segundos salvo que se indique lo contrario** 

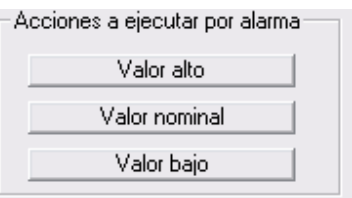

Permite la ejecución automática de una serie de acciones cuando el valor de una señal **analógica** excede el rango superior, inferior o retorna al estado nominal. En el apéndice A encontrará la lista de acciones disponibles.

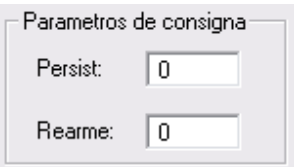

Establece los parámetros de consigna para las **alarmas digitales**.

**Persist**: Tiempo en segundos que tiene que estar la señal digital en el estado activo para que se dispare la alarma.

**Rearme**: Tiempo en segundos para que se rearme la alarma tras el disparo.

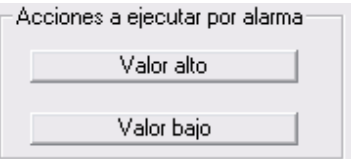

Permite la ejecución automática de una serie de acciones cuando una señal **digital** se dispara (*Valor alto*) o retorna el estado nominal (*Valor bajo*).

## **3.8 Ejemplo de configuración de alarma**

Configuración de una entrada analógica en modo 4/20mA para lectura de una sonda de nivel con fondo de escala 5 metros. Se ha configurado la alarma por nivel fuera de rango por encima de 4,2m o por debajo de 0.8m con histéresis de 0,2m y 300 segundos de persistencia.

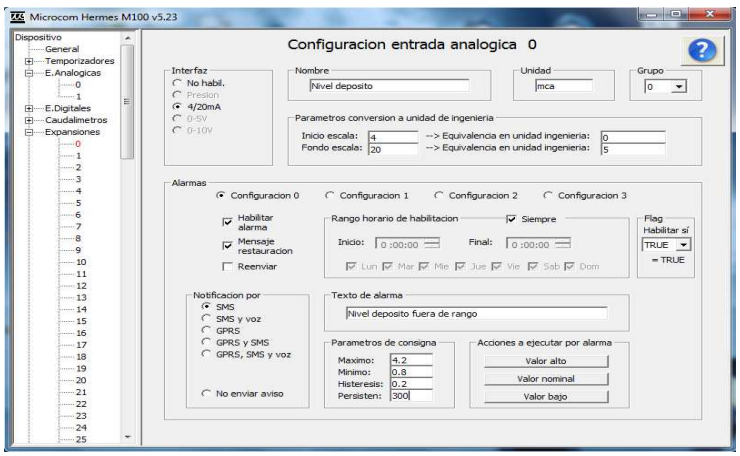

## **4 Configuración general**

En el formulario General se establecen algunos de los parámetros más importantes de la configuración del equipo como nombre, lista de teléfonos autorizados, etc.

### **4.1 Formulario general, descripción de campos**

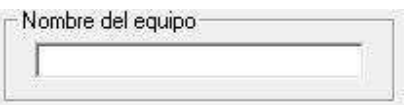

Nombre identificativo de la estación. Todos los SMS enviados desde el Equipo incluirán este nombre para que se pueda reconocer fácilmente el remite del mensaje. Este campo no admite más de 50 caracteres. No se deben escribir signos de puntuación ni acentos.

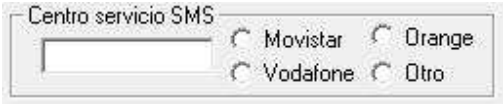

Debe contener el número del centro de servicio de SMS de la operadora a que pertenece la SIM en el Equipo.

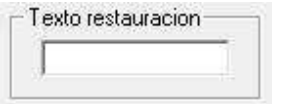

Es el mensaje en claro que enviará el Equipo cuando una alarma haya sido reestablecida. Dicho mensaje precederá al texto de la alarma que se acaba de restaurar. Por ejemplo: supongamos que una entrada de alarma se dispara por *caudal nocturno fuera de rango*. Cuando vuelve nuevamente la red a la normalidad, se enviará el texto escrito en el recuadro *Texto de restauración* precediendo al de *caudal nocturno fuera de rango.* Si en ese recuadro hubiésemos escrito "restaurado", el texto que se recibiría en el móvil seria: *"restaurado caudal nocturno fuera de rango".* 

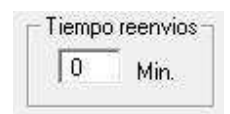

Determina el lapso de tiempo que transcurrirá entre reenvíos sucesivos de una alarma si el reenvío está activado.

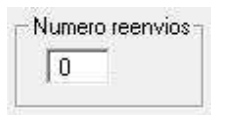

Establece el número máximo de veces que se transmitirá una alarma mientras esté activa si el reenvío está activado.

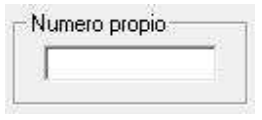

Debe contener el número propio de la tarjeta SIM insertada en el Equipo en formato internacional (+34 delante para números Españoles).

**Atención**: En caso de tarjetas con numero cortos (contratos corporativos) se debe introducir el numero corto en lugar del largo, en este caso sin el código internacional delante.

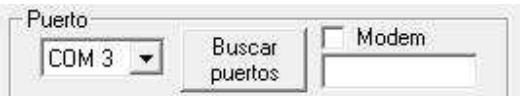

Se debe seleccionar el puerto del PC que se desee usar para comunicaciones con el Hermes. Sí se va a usar un MODEM para comunicaciones remotas, se debe marcar la casilla MODEM. A su derecha debe introducir el número del equipo remoto al que se desea llamar.

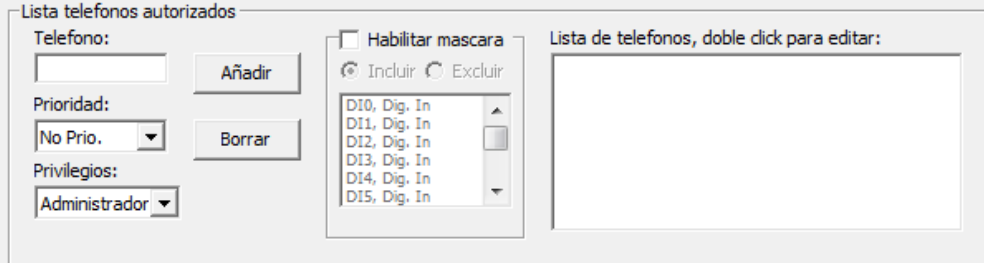

Los dispositivos Microcom solo atienden a los SMS recibidos de cualquiera de los teléfonos en su lista de teléfonos autorizados. Todo SMS cuyo remite no esté incluido en esta lista será automáticamente descartado.

Esta lista se compone de un máximo de 20 teléfonos configurables por el usuario. Podemos distinguir entre dos tipos de números de teléfono autorizado; aquellos que tienen permitido el cambio de configuración y la interrogación sobre el estado del equipo y los números de teléfono a los que además se enviarán los mensajes de alarma o cualquier otro mensaje generado espontáneamente por el equipo. Estos últimos reciben el nombre de *números prioritarios.*

Cada número prioritario tiene asociado un *nivel de prioridad* entre 1 (máxima prioridad) y 8 (mínima prioridad) que establece el orden en que se envían los mensajes o las llamadas de voz cuando se genera una alarma. Seleccionando *No Prio.* el aparato no enviará ninguna alarma al teléfono programado si bien le permitirá realizar todas las funciones autorizadas en su nivel de privilegio.

Los números prioritarios pueden tener asociada una máscara de entradas; esto significa que se puede configurar un número de teléfono prioritario al que sólo se le enviarán alarmas de las entradas descritas en la máscara.

Por último se puede asociar un *nivel de privilegio* a cada teléfono de la lista en cuatro estados:

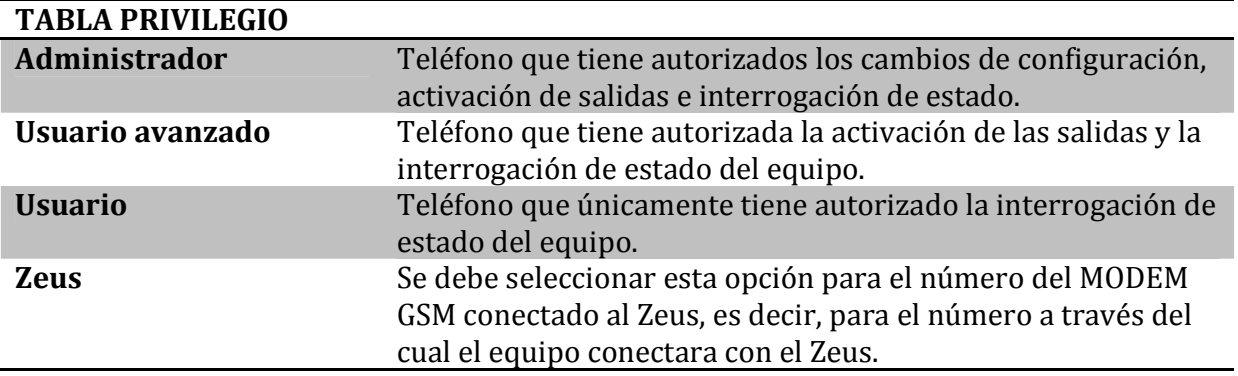

**Nota**: El nivel de privilegio no tiene ningún efecto en la recepción de alarmas. Todos los números prioritarios reciben las alarmas independientemente de su grado de privilegio.

El procedimiento para dar de alta un nuevo número de teléfono es:

Rellenar el campo *teléfono* con el número de teléfono en **formato internacional** (+34 para números españoles) seleccionar el privilegio y prioridad requeridos y hacer clic en añadir. Si el número que se va a añadir tiene un numero corto asociado (números corporativos) se debe introducir el numero corto en lugar del largo.

Para borrar un teléfono basta con seleccionarlo de la lista y hacer clic en "Borrar".

**Atención**: La lista de teléfonos autorizados no se debe dejar vacía. Cuando la lista esta vacía el equipo contesta a cualquier SMS de cualquier remitente.

## **5 Temporizadores**

Los dispositivos Microcom cuentan con un completo juego de temporizadores. Hay cuatro tipos de ellos, temporizadores cíclicos, semanales, mensuales y largos, en función del rango temporal y funcionalidad de los mismos.

## **5.1 Temporizadores cíclicos**

Los temporizadores cíclicos se emplean habitualmente para la lectura y registro de las distintas entradas del equipo. Una configuración típica es la de un temporizador cíclico con un periodo de 600 segundos cuya acción a ejecutar es *Registrar grupo de canales 0*. Esta configuración generara un histórico de los valores de la entrada analógica correspondiente en intervalos de 10 minutos.

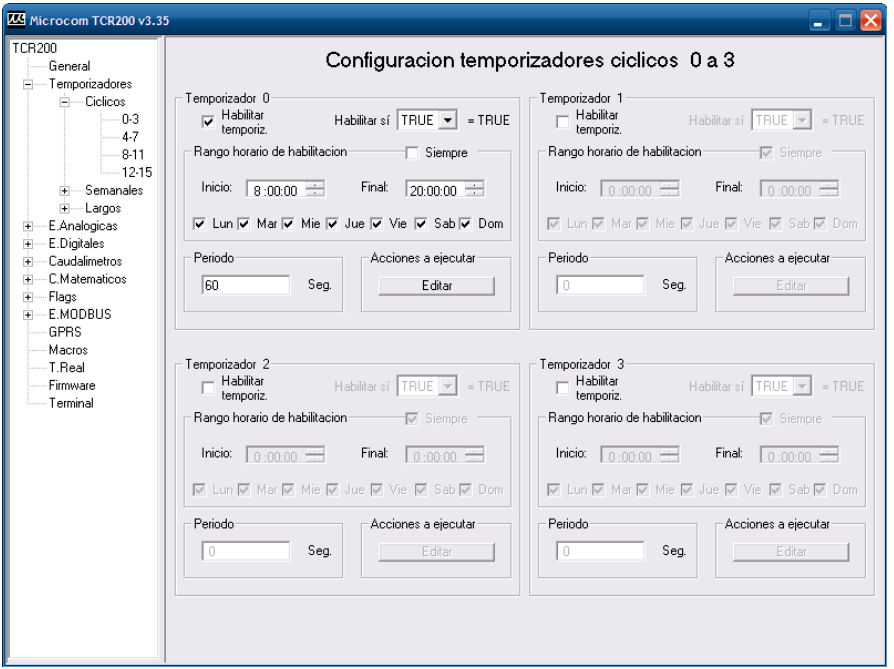

En cada temporizador cíclico se encuentran los siguientes campos:

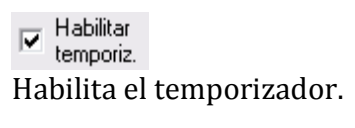

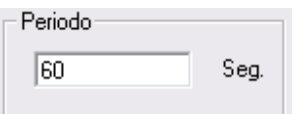

Establece el periodo de repetición del temporizador cíclico en segundos. El rango válido comprende desde 1 segundo hasta 43200 segundos.

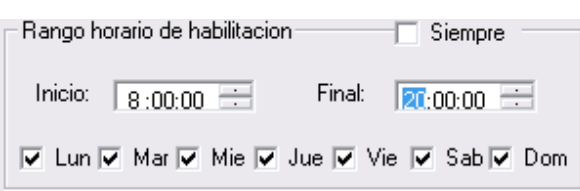

Permite establecer el periodo del día y días de la semana en que el temporizador cíclico estará activo. Seleccionando la opción *Siempre* el temporizador estará activado las 24H y 7 días a la semana.

Habilitar sí  $\boxed{\text{TRUE}}$  = TRUE

Vincula el funcionamiento del temporizador al estado de uno de los flags del sistema. Si el flag correspondiente toma el valor VERDADERO (TRUE) el temporizador estará activo. Esta opción permite por ejemplo registrar una entrada solo cuando alguna otra condición se cumpla, como podría ser la activación de una entrada digital o el sobre rango de una entrada analógica. Para inhibir esta opción se debe dejar el menú desplegable en TRUE.

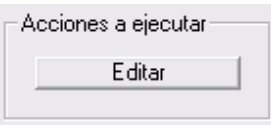

Permite seleccionar una lista de hasta 8 acciones que se ejecutarán al cumplirse el periodo de tiempo.

## **5.2 Temporizadores semanales**

Los temporizadores semanales permiten la ejecución de acciones a una hora determinada del día los días de la semana seleccionados. Una aplicación típica de los temporizadores cíclicos es provocar la descarga diaria del histórico registrado por GPRS. Para ello se configura un temporizador semanal que todos los días a la hora seleccionada ejecute la acción *Iniciar conexión GPRS*.

Manual software de configuración Microcom Sistemas Modulares, S.L.

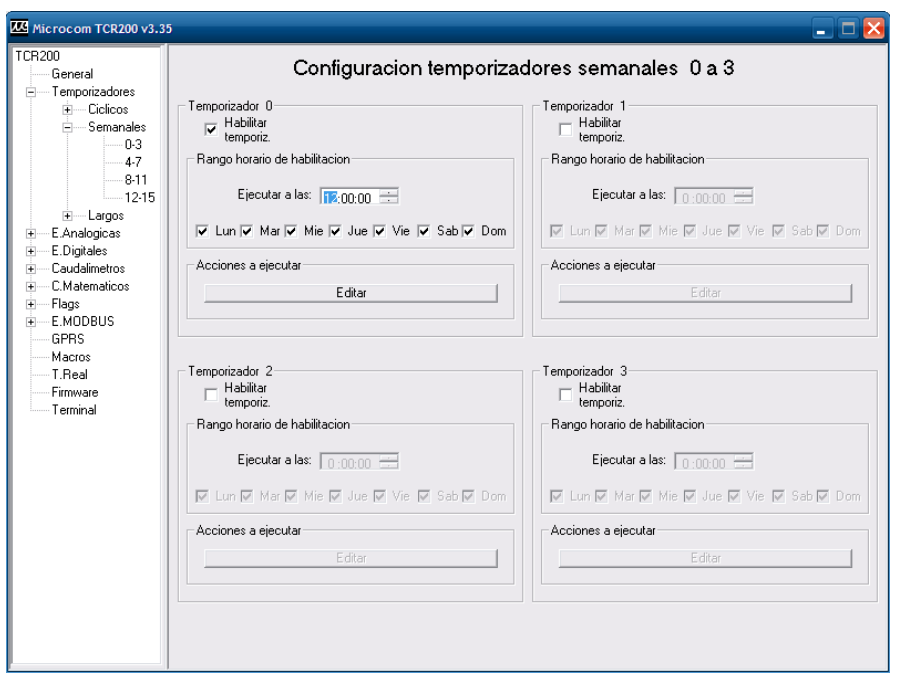

## **5.3 Temporizadores mensuales**

Los temporizadores mensuales permiten la ejecución de acciones a una hora determinada los días del mes seleccionados.

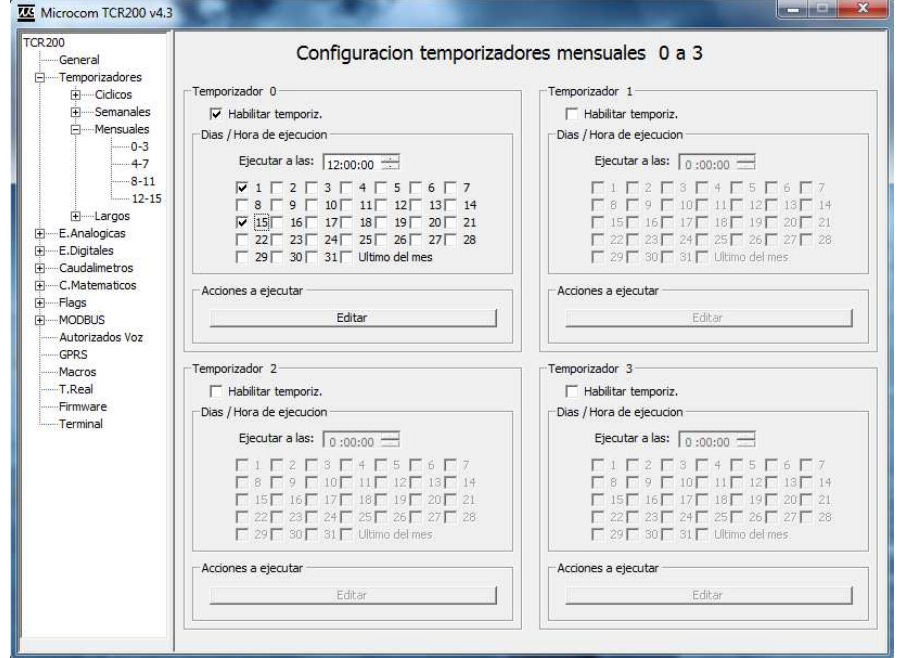

## **5.4 Temporizadores largos**

Los temporizadores largos permiten programar funciones que abarcan periodos de tiempo cuya unidad básica es el día. La capacidad del temporizador es de 90 días máximo. Una aplicación típica es la de ejecutar la sincronización del reloj en tiempo real con la red GSM cada 30 días.

La figura muestra la ventana de configuración de temporizadores largos:

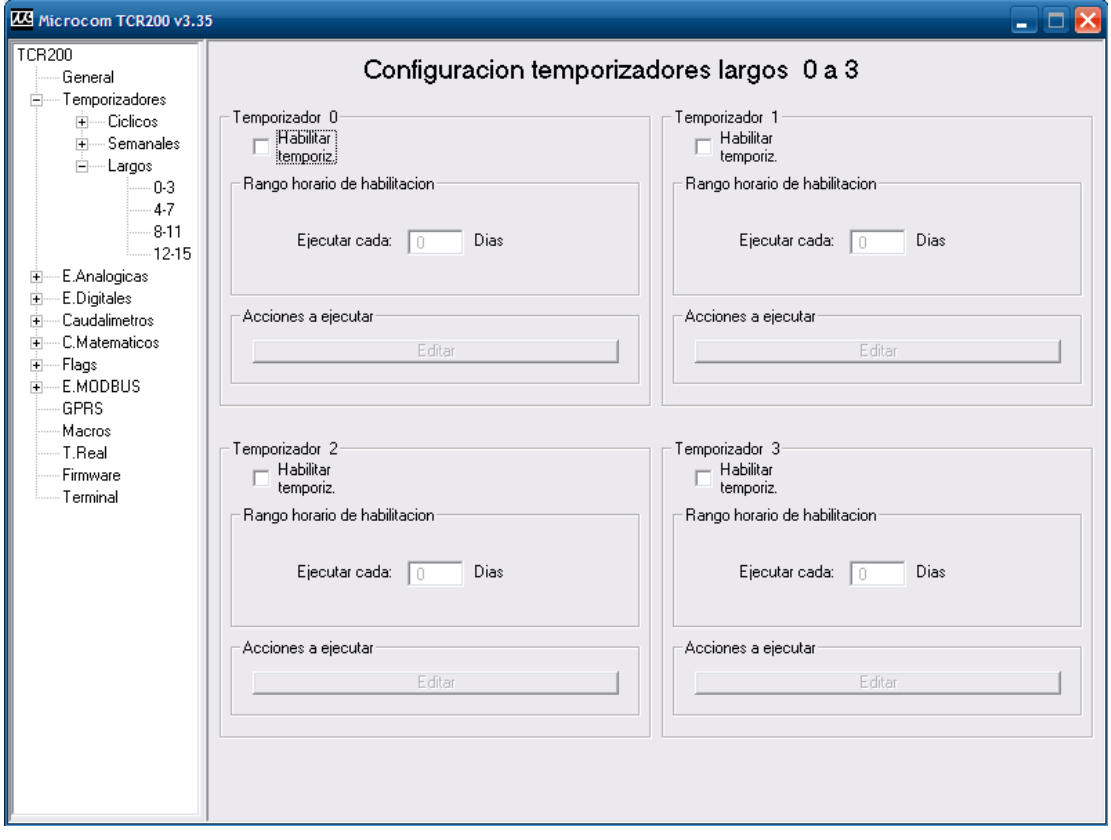

## **6 Entradas digitales**

La configuración de las entradas digitales permite definir las condiciones bajo las cuales se deben notificar las alarmas.

La activación de las entradas digitales es diferente en los distintos modelos de dispositivos Microcom, diríjase al manual del modelo concreto que está utilizando para obtener la información necesaria.

**Nota para modelos Nemos LP y Nemos LQ**: El muestreo de las entradas digitales esta siempre activo, incluso cuando el Nemos está en estado durmiente. De este modo tan pronto como se genere una alarma esta será notificada, despertándose el Nemos automáticamente sí se encontraba en el estado durmiente.

**Nota para modelo Hermes LC2**: Este equipo dispone de una batería interna que le permite funcionar en ausencia de la tensión de red y de este modo notificar la alarma por fallo de red. La señal de fallo de red esta internamente cableada a la entrada digital 8.

## **6.1 Formulario entradas digitales, descripción de campos**

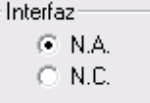

Configura la señal digital como normalmente abierta "N.A." o normalmente cerrada "N.C.".

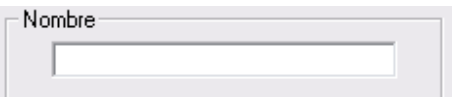

Permite establecer el nombre de la señal digital.

## **6.2 Entradas digitales, ejemplo de uso**

A continuación se muestra un ejemplo de configuración de entrada digital para una señal que indica fallo de red y que provocará el envío de un SMS si esta activa durante más de 5 minutos (persistencia 300 segundos).

### Manual software de configuración Microcom Sistemas Modulares, S.L.

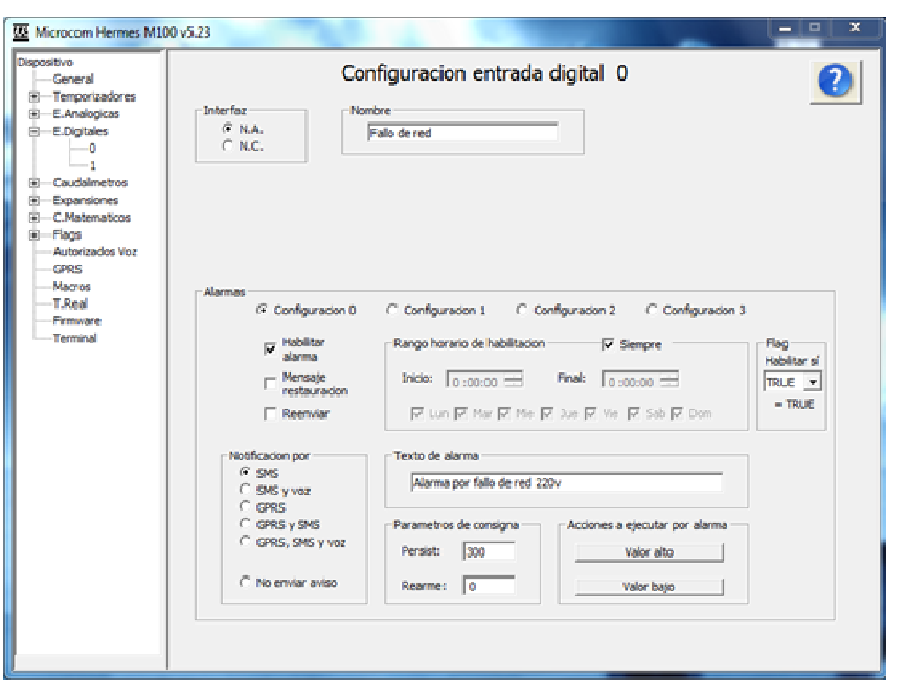

## **7 Caudalímetros**

Cada entrada digital tiene asociada una función de caudalímetro que permite la conversión directa de una señal de pulsos de un caudalímetro al flujo en unidad de ingeniería.

## **7.1 Formulario caudalímetros, descripción de campos**

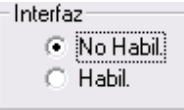

Habilita / inhibe la función de caudalímetro en la entrada digital correspondiente.

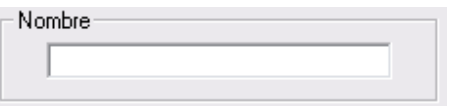

Permite establecer el nombre de la magnitud medida.

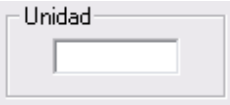

Especifica la unidad en que se expresa la magnitud medida.

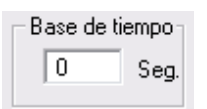

Periodo en segundos durante el que se cuentan pulsos para después multiplicarlo por el coeficiente de conversión. Los valores típicos de la base de tiempos van entre los 300 y 900 segundos.

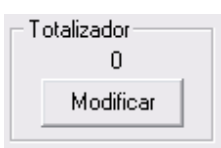

Muestra el valor del contador totalizador de 32bits asociado al caudalímetro. Pulsando el botón "Modificar" se puede inicializar el totalizador a un valor determinado.

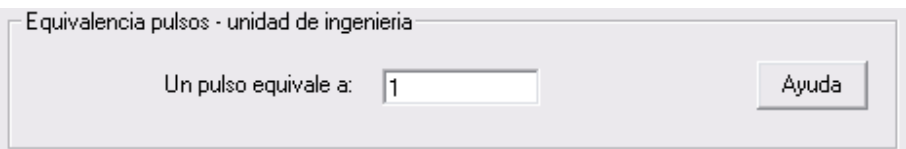

Permite establecer la relación pulsos / tiempo a la unidad de ingeniería deseada. El caudal será igual al número de pulsos contados durante el periodo de la base de tiempos multiplicado por el coeficiente de conversión. Para facilitar la configuración se ha implementado una calculadora a la que se accede mediante el botón "Ayuda".

Introduciendo la base de tiempos, caudal por pulso y la unidad de ingeniería deseada calcula automáticamente el coeficiente de conversión adecuado.

## **7.2 Caudalímetros, ejemplo de uso**

Configuración de una entrada digital en modo caudalímetro para la lectura de un caudalímetro con salida de pulsos cuyo peso por pulso es de 10L y se desea conocer el caudal en L/s. Se ha configurado una alarma por caudal nocturno alto que entra en funcionamiento desde la 1 de la noche hasta las 6.

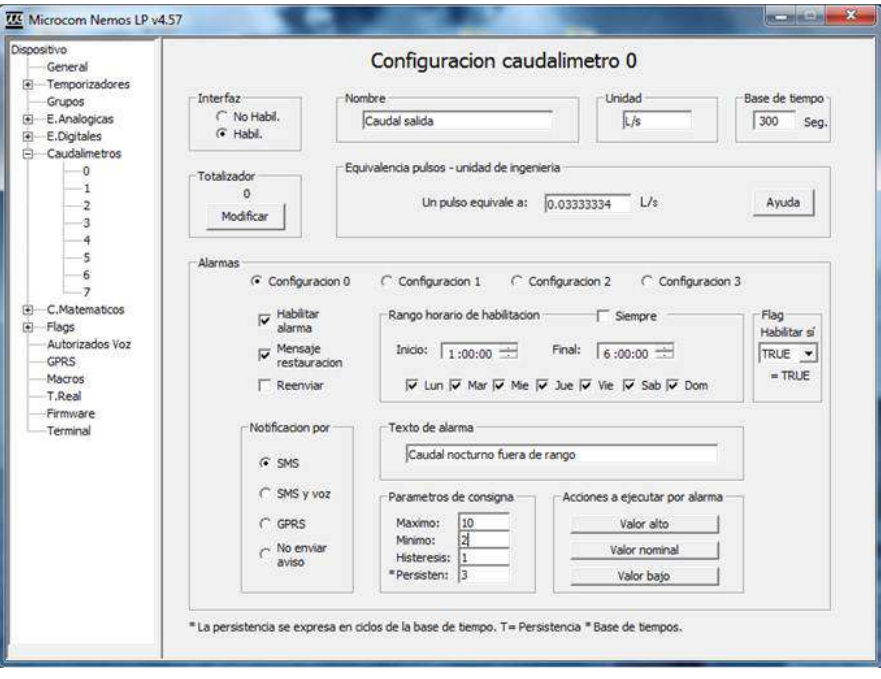

## **8 Entradas analógicas**

La configuración de entradas analógicas permite definir los parámetros de conversión a unidad de ingeniería de la sonda empleada así como las condiciones bajo las cuales se debe notificar de alarmas en el canal.

La lectura de las entradas analógicas se realiza cada segundo automáticamente salvo en los modelos Nemos LP y LQ en que se debe configurar un temporizador que explícitamente fuerce la lectura mediante la ejecución de las funciones "Leer grupo de canales X" o "Registrar grupo de canales X".

**Nota para modelo Nemos LP**: En los modelos Nemos LP para optimizar el consumo energético el equipo gestiona la alimentación de las sondas analógicas, de tal modo que cuando hay que realizar una medida, el Nemos las alimenta por una de sus salidas de tensión, toma la medida y apaga la sonda activada. El tiempo de alimentación de la sonda previo a la medida es configurable para acomodarse a los distintos tiempos de estabilización que presentan las sondas según la configuración de **Grupos**.

La lectura de los canales analógicos normalmente se llevara a cabo como resultado de la configuración de un temporizador cíclico que a intervalos de tiempo regulares ejecutara la acción "Leer grupo de canales X" o "Registrar grupo de canales X". Si el Nemos se encuentra en estado durmiente se despertara, tomara la medida y se apagara de nuevo automáticamente.

**Nota para modelo Nemos LQ**: La lectura de la presión normalmente se llevara a cabo como resultado de la configuración de un temporizador cíclico que a intervalos de tiempo regulares ejecutara la acción "Leer presión" o "Registrar presión". Si el Nemos se encuentra en estado durmiente se despertara, tomara la medida y se apagara de nuevo automáticamente.

El Nemos LQ se fabrica en tres versiones con distintos rangos de la sonda de presión, Nemos LQ-P10 (10 bar), Nemos LQ-P20 (20 bar) y Nemos LQ-P01 (1 bar). Configure el fondo de escala en función de la versión de su equipo.

## **8.1 Formulario entradas analógicas, descripción de campos**

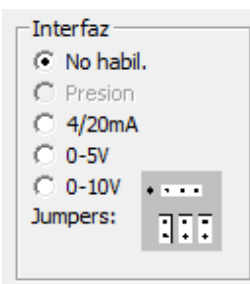

Permite seleccionar la configuración deseada de la entrada analógica. La imagen debajo muestra la posición que deben tomar los Jumper para la configuración seleccionada (solo aplicable a NemosLP y TCR200).

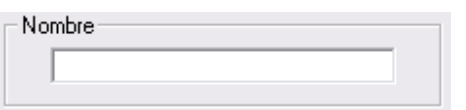

Permite establecer el nombre de la magnitud medida.

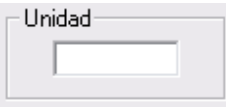

Especifica la unidad en que se expresa la magnitud medida.

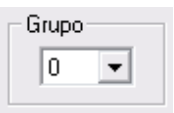

Este recuadro indica a qué grupo de sondas queda adscrita la que estamos configurando.

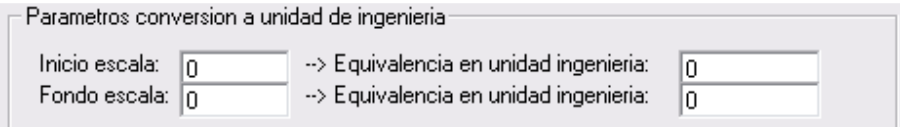

Permite definir los parámetros de conversión a unidad de ingeniería de las sondas analógicas. Los parámetros "Inicio escala" y "Fondo escala" vinculan el valor de la entrada analógica en voltios o mA con el valor real de la magnitud física medida en ambos puntos. Entre ambos puntos el equipo interpola linealmente el valor de la magnitud medida.

## **8.2 Formulario Grupos (solo Nemos LP)**

El formulario **Grupos** permite definir las características de alimentación de las sondas analógicas conectadas al Nemos LP.

Cada grupo comprende una o más sondas que se alimentarán a la vez, definiendo la salida desde la que se alimentarán, la tensión de excitación y el periodo de activación previo a la medida (tiempo de estabilización de la sonda).

Alimentacion desde salida: 0  $\left| \cdot \right|$ 

Establece la salida desde la que se alimentará la sonda o sondas asociadas el canal referido.

 $\overline{\phantom{a}}$  Voltios Tension de excitacion:  $\boxed{0}$ 

Permite configurar la tensión a la que se alimentaran las sondas. Las opciones disponibles son 0 (en caso de alimentarse por otros medios o ser una sonda activa), 12 y 24v.

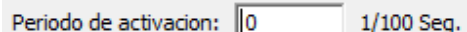

Establece el tiempo en centésimas de segundos durante el que se alimentarán las sondas antes de tomar la medida. El propósito de esta temporización es el de permitir que la electrónica de la sonda se inicialice adecuadamente para proporcionar una medida precisa. El tiempo máximo es de 2999 centésimas.

### **8.3 Entradas analógicas, ejemplo de uso**

Configuración de una entrada analógica en modo 4/20mA para lectura de una sonda de nivel con fondo de escala 5 metros. Se ha configurado la alarma por nivel fuera de rango por encima de 4,2m o por debajo de 0.8m con histéresis de 0,2m y 300 segundos de persistencia.

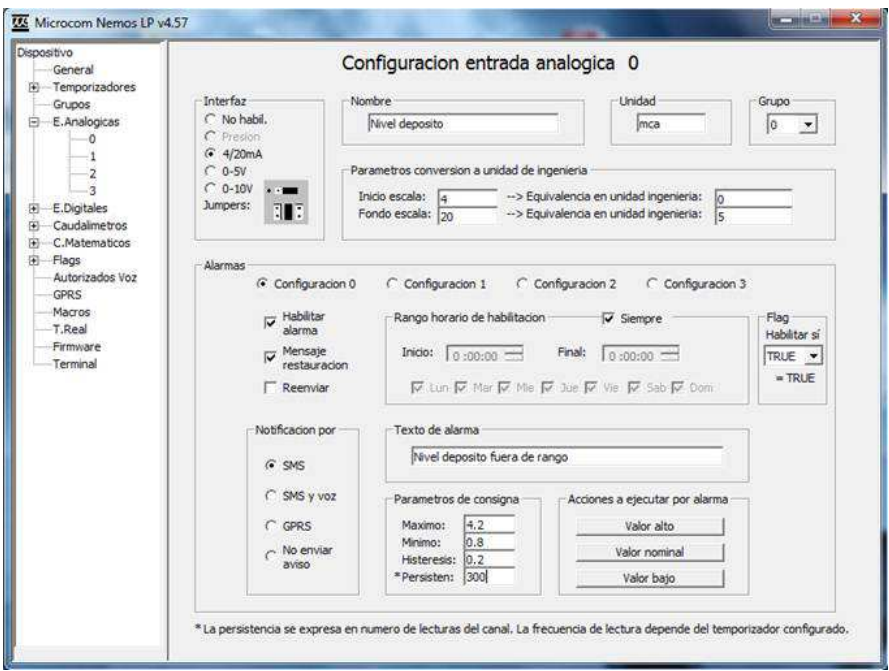

## **9 Sondas temperatura y humedad.**

Los Hermes LC2 y LC1 cuentan con una interfaz One Wire que les permite leer simultáneamente hasta 4 sondas de temperatura o 2 combinadas de temperatura/humedad. La configuración permite definir el tipo de sonda conectado así como las condiciones bajo las cuales se debe notificar de alarmas en el canal.

**Nota:** La lectura de las sondas se realiza cada 10 segundos.

### **9.1 Formulario sondas, descripción de campos**

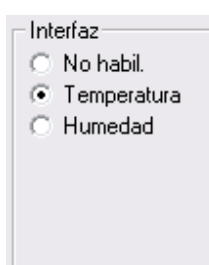

Permite seleccionar el tipo de sonda conectada. En caso de ser una sonda combinada temperatura/humedad debe emplearse un canal para cada medida.

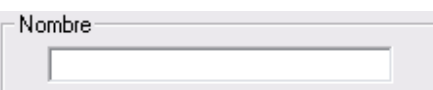

Permite establecer el nombre de la magnitud medida.

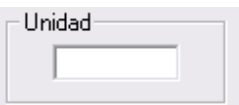

Especifica la unidad en que se expresa la magnitud medida.

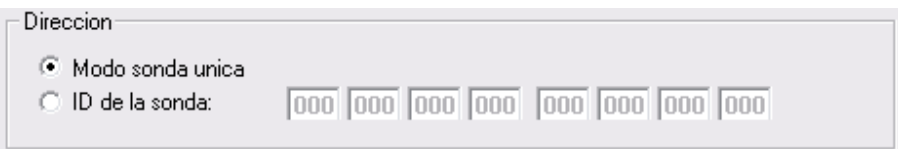

Permite seleccionar la dirección de la sonda. Sí solo hay una sonda en el bus se debe seleccionar el *Modo de sonda única*. De lo contrario se debe seleccionar la opción *ID de la sonda* e introducir el ID de la sonda.

### **9.2 Sondas, obtener ID de la sonda conectada**

Cuando se conecta más de una sonda es necesario direccionar cada una de estas por su identificador único. A continuación se describe el procedimiento para obtener el ID de la sonda.

Con el propósito de facilitar la descripción del procedimiento se mostrara un ejemplo en que se dispone de dos sondas de temperatura, una que llamaremos *Temp. interior* y otra llamada *Temp. exterior*.

En primer lugar se conecta la sonda *Temp. interior*, la otra debe estar desconectada. Con la comunicación con el dispositivo establecida se debe hacer clic en el botón *Leer ID*.

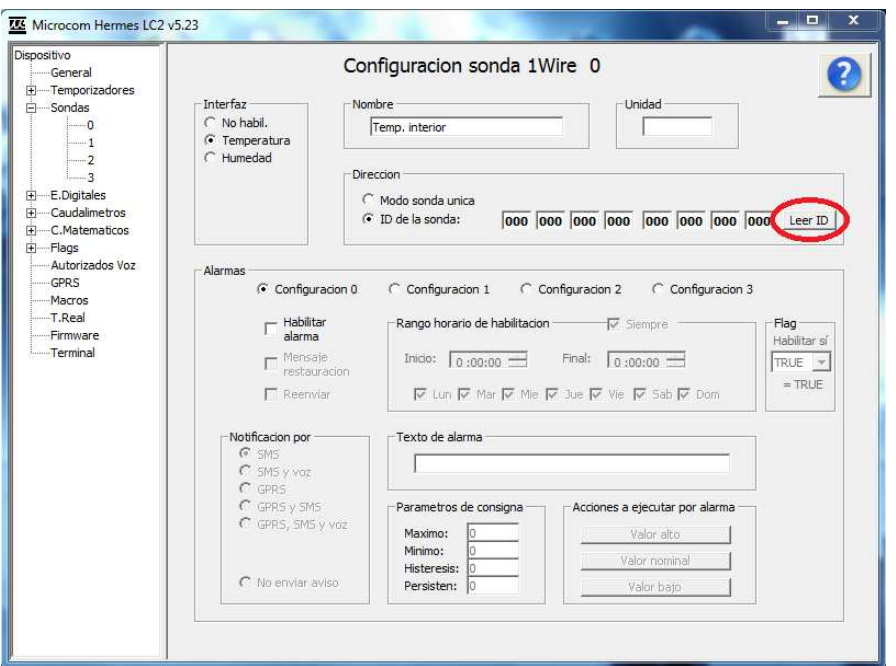

A continuación saldrá un mensaje recordándonos que solo debe haber una sonda conectada y se cargara en el formulario el ID de la sonda conectada.

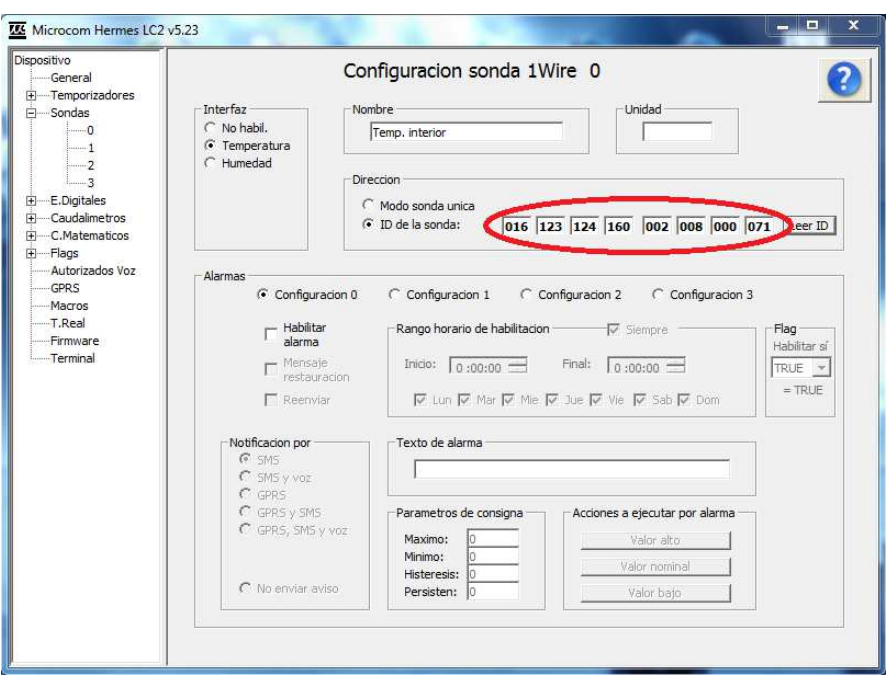

Para leer el ID de la sonda *Temp. exterior* desconectaremos la sonda *Temp. interior* y conectaremos la *Temp. exterior* , seleccionaremos un nuevo canal de sonda, rellenaremos el nombre y de nuevo haremos clic en *Leer ID* . Con esto finaliza la configuración de ID.

## **9.3 Sondas, ejemplos de uso**

Configuración de una sonda para que lance alarma por temperatura fuera de rango por encima de 25ºC o por debajo de 18. Histéresis de 1ºC y persistencia de 60 segundos.

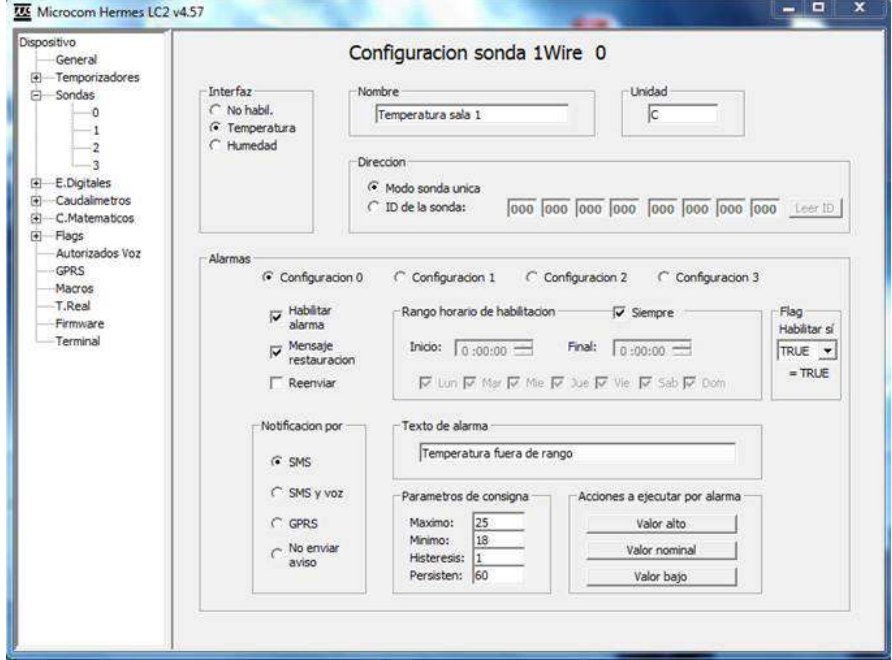

## **10 Canales MODBUS.**

Los modelos Hermes TCR200 y Hermes M100 cuentan con una interfaz MODBUS RTU sobre RS485. La funcionalidad que esta interfaz brinda depende en buena medida de la configuración del modo de operación como maestro o como esclavo.

#### **MODO MAESTRO**

El dispositivo Microcom adquiere mediante su interfaz MODBUS la lectura de los registros MODBUS configurados. Tras la lectura, como en cualquier otro canal, se comprueba si el valor está dentro del rango nominal, de lo contrario se envía la alarma correspondiente.

#### **MODO ESCLAVO**

El dispositivo Microcom queda a la espera de que el maestro del bus escriba en sus registros de entrada. Estos valores serán contrastados con los parámetros de consigna configurados, en caso de que los excedan se enviara la alarma correspondiente.

**Nota:** El mapa de memoria en modo esclavo comienza en la dirección 40001 para el canal MODBUS0 y continúa sucesivamente.

### **10.1 Formulario configuración MODBUS, descripción de campos**

Este formulario permite realizar la configuración general de la interfaz MODBUS. Se accede a él haciendo clic en *MODBUS* en el árbol de navegación.

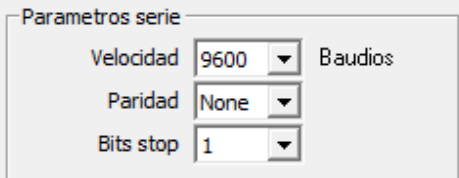

Establece los parámetros serie de la interfaz MODBUS, velocidad, paridad y bits stop.

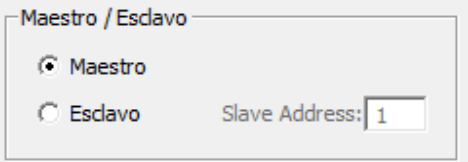

Configura el equipo como maestro o esclavo. En el caso de configurarse como esclavo se debe introducir la dirección de esclavo asignada al equipo.

## **10.2 Formulario canal MODBUS, descripción de campos**

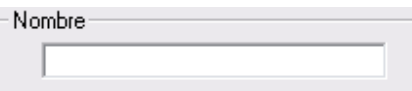

Permite establecer el nombre de la magnitud medida.

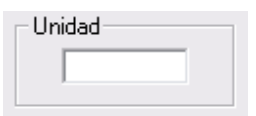

Especifica la unidad en que se expresa la magnitud medida.

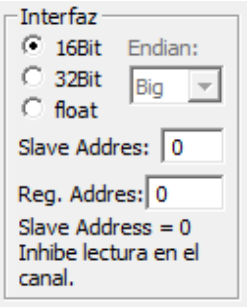

Configuración del canal MODBUS. Permite seleccionar el tipo de registro como 16 bits, 32 bits o float (coma flotante). En los tamaños de 32 bits y float es posible seleccionar el orden de la palabra alta y baja "endianes".

**Slave Address**: Dirección del dispositivo MODBUS. **Reg. Address**: Dirección del registro MODBUS.

#### *Direccionamiento (Reg. Address):*

*Direcciones 4xxxx: Lectura de holding registers. Direcciones 3xxxx: Lectura de input registers. Direcciones 1xxxx: Lectura de discrete inputs. Direcciones 0xxxx: Lectura de coils.*

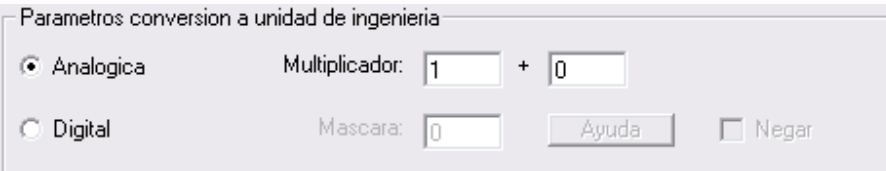

Permite definir los parámetros de conversión a unidad de ingeniería de la variable MODBUS. Existen dos modos de funcionamiento:

**Analógico:** La variable MODBUS se trata como un valor analógico. Mediante el multiplicador y la constante asociada se permite la conversión a la unidad de ingeniería del registro MODBUS. El valor del canal será entonces igual al valor del registro obtenido por MODBUS multiplicado por el "Multiplicador" y esto sumado a la constante opcional.

**Digital:** La variable MODBUS se trata como un campo de bits. La máscara permite definir los bits que de estar a 1 provocarán el envió de la alarma. La casilla negar provoca que la alarma se dispare si los bits están a 0.

## **10.3 MODBUS, ejemplos de uso**

Configuración de un canal MODBUS para leer la tensión en una fase desde un analizador de red. Se ha configurado una alarma por tensión fuera de rango por encima de 250v o por debajo de 210. El analizador de red proporciona la tensión en una palabra de 16 bits expresada en 1/10 de voltio.

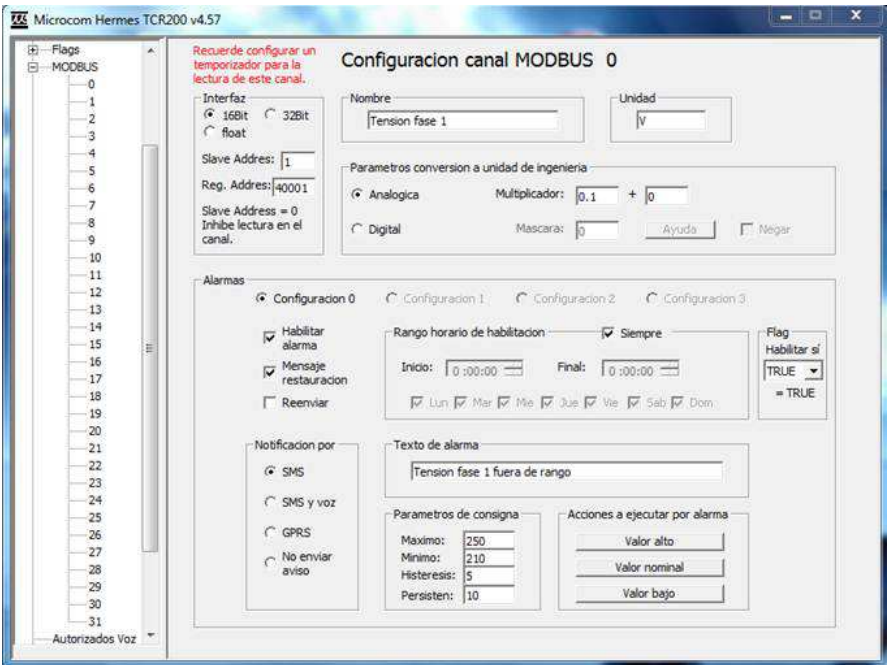

## **11 Expansiones**

Los modelos Hermes M10x son ampliables mediante módulos de entrada / salida específicamente diseñados para ello. Se dispone de los siguientes modelos:

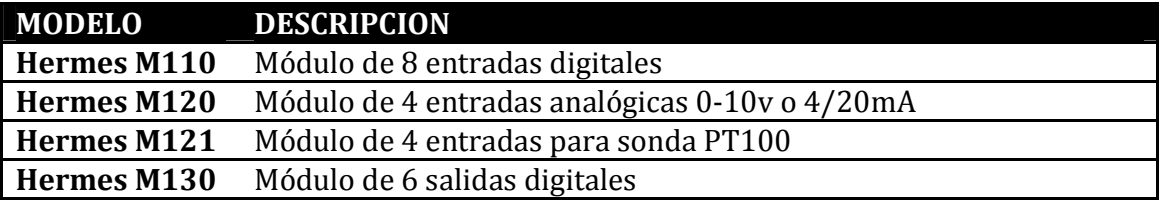

Cada canal de expansión puede ser configurado en los siguientes modos de funcionamiento:

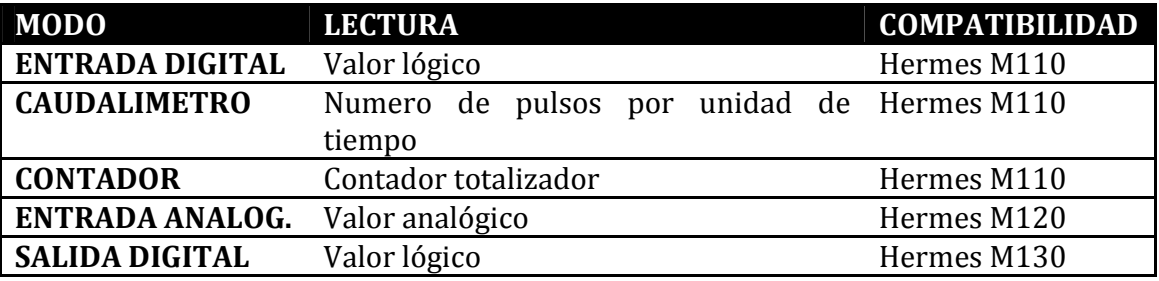

### **11.1 Formulario expansiones modo entrada digital, descripción de campos**

Modo: DIGITAL  $\overline{\mathbf{v}}$ 

Permite seleccionar el modo de operación del canal.

Direccion:  $\boxed{0}$   $\boxed{\bullet}$ 

Dirección del módulo (seleccionada con la ruleta) al que pertenece este canal.

Entrada:  $\boxed{0 + 1}$ 

Entrada del módulo al que hace referencia este canal.

Grupo:  $\boxed{0}$   $\boxed{\bullet}$ 

Grupo de canales de expansión al que queda adscrito este canal. Tendrá que hacer referencia a él si desea registrar este canal en el histórico.

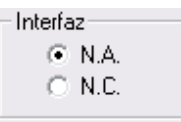

Configura la señal digital como normalmente abierta "N.A." o normalmente cerrada "N.C.".

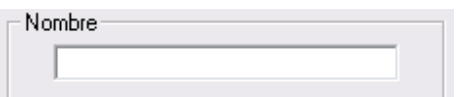

Permite establecer el nombre de la señal digital.

### **11.2 Expansiones modo entrada digital, ejemplo de uso**

Configuración de un canal de expansión para lectura de una entrada digital dispuesta en la entrada número 7 del módulo con dirección 4. Se ha configurado la alarma para que se envíe SMS con texto "Fallo de red" cuando la entrada esta activa durante más de 300 seg.

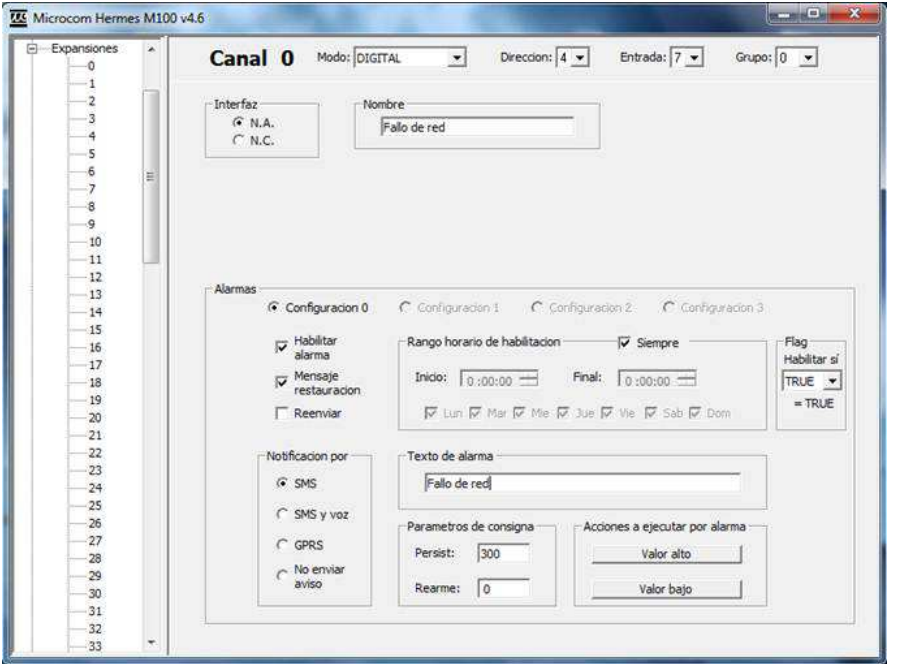

### **11.3 Formulario expansiones modo caudalímetro, descripción de campos**

Modo: DIGITAL  $\blacktriangledown$ 

Permite seleccionar el modo de operación del canal.

Direccion:  $\boxed{0}$   $\boxed{\bullet}$ 

Dirección del módulo (seleccionada con la ruleta) al que pertenece este canal.

Entrada:  $\boxed{0}$   $\blacktriangleright$ 

Entrada del módulo al que hace referencia este canal.

Grupo:  $\boxed{0}$   $\boxed{\bullet}$ 

Grupo de canales de expansión al que queda adscrito este canal. Tendrá que hacer referencia a él si desea registrar este canal en el histórico.

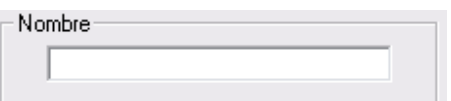

Permite establecer el nombre de la magnitud medida.

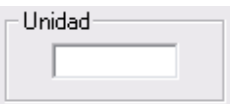

Especifica la unidad en que se expresa la magnitud medida.

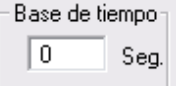

Periodo en segundos durante el que se acumulan las medidas.

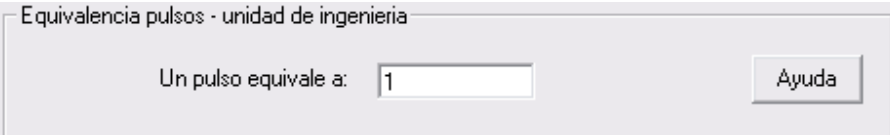

Permite establecer la relación pulsos / tiempo a la unidad de ingeniería deseada. El caudal será igual al número de pulsos contados durante el periodo de la base de tiempos multiplicado por el coeficiente de conversión. Para facilitar la configuración se ha implementado una calculadora a la que se accede mediante el botón "Ayuda". Introduciendo la base de tiempos, caudal por pulso y la unidad de ingeniería deseada calcula automáticamente el coeficiente de conversión adecuado.

## **11.4 Expansiones modo caudalímetro, ejemplo de uso**

Configuración de un canal de expansión para lectura de una señal de caudal. El caudalímetro está conectado a la entrada 7 del módulo con dirección 4. Se ha configurado la alarma para que se dispare cuando el caudal entre las 2 y la 6 de la mañana supera los 5  $L/s$ .

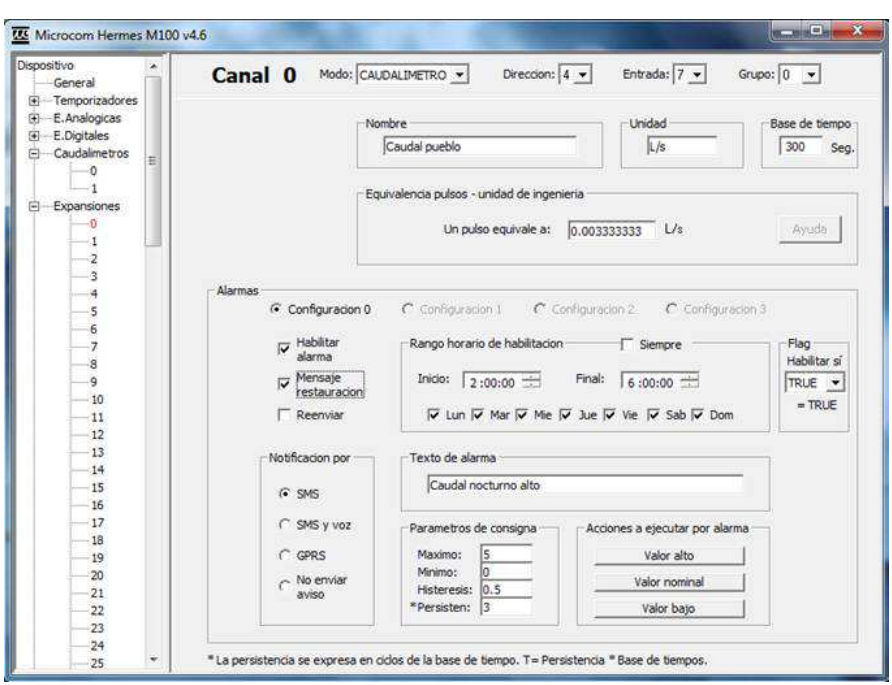

## **11.5 Formulario expansiones modo contador, descripción de campos**

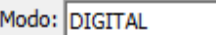

Permite seleccionar el modo de operación del canal.

 $\vert \cdot \vert$ 

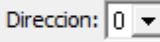

Dirección del módulo (seleccionada con la ruleta) al que pertenece este canal.

Entrada:  $\boxed{0}$   $\boxed{\bullet}$ 

Entrada del módulo al que hace referencia este canal.

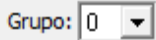

Grupo de canales de expansión al que queda adscrito este canal. Tendrá que hacer referencia a él si desea registrar este canal en el histórico.

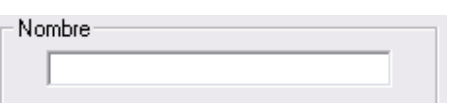

Permite establecer el nombre de la magnitud medida.

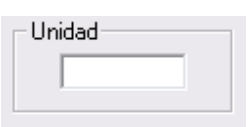

Especifica la unidad en que se expresa la magnitud medida.

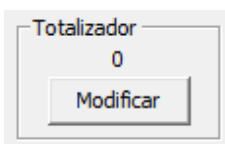

Permite establecer el valor inicial del contador.

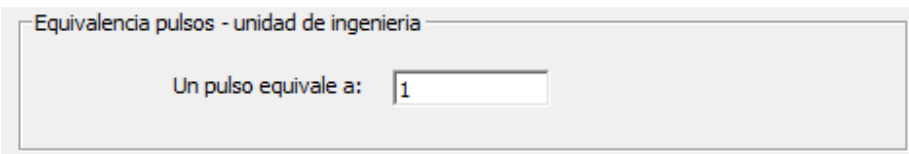

Establece la relación entre el caudal por pulso y la unidad de medida en que se expresa el totalizador.

### **11.6 Expansiones modo contador, ejemplo de uso**

Configuración de un canal de expansión para lectura de una señal de caudal y obtención del caudal acumulado. El caudalímetro está conectado a la entrada 7 del módulo con dirección 4. Se ha configurado la equivalencia pulsos – unidad de ingeniería suponiendo que el caudalímetro de un pulso por litro para que el totalizador se exprese en m3.

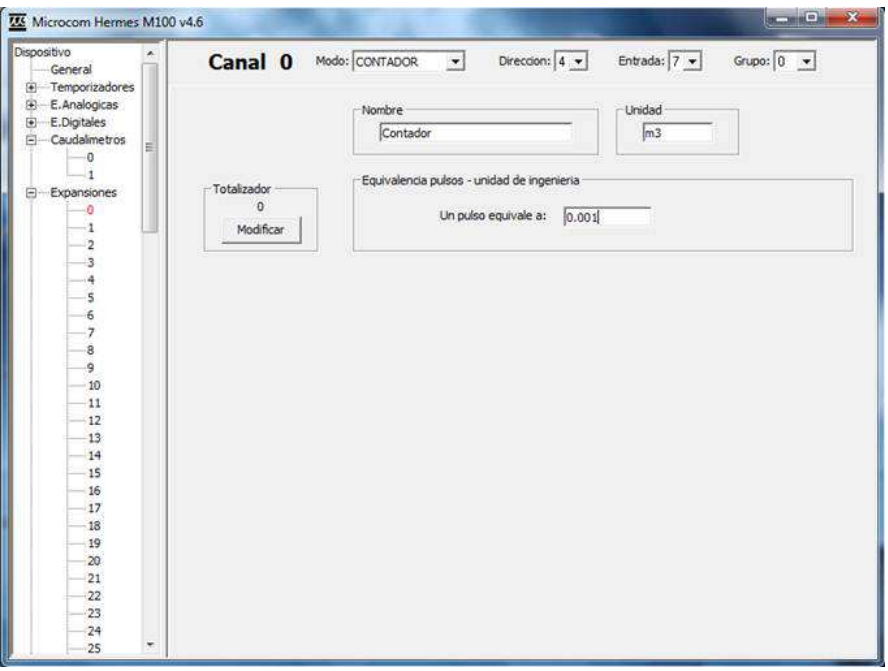

### **11.7 Formulario expansiones modo entrada analógica, descripción de campos**

Modo: DIGITAL  $\overline{\phantom{a}}$ 

Permite seleccionar el modo de operación del canal.

Direccion:  $\boxed{0}$   $\boxed{\bullet}$ 

Dirección del módulo (seleccionada con la ruleta) al que pertenece este canal.

Entrada:  $\boxed{0}$   $\blacktriangleright$ 

Entrada del módulo al que hace referencia este canal.

Grupo:  $\boxed{0}$   $\rightarrow$ 

Grupo de canales de expansión al que queda adscrito este canal. Tendrá que hacer referencia a él si desea registrar este canal en el histórico.

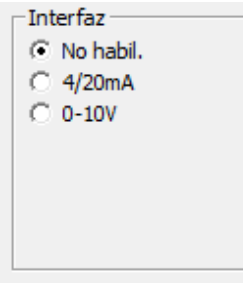

Permite seleccionar la configuración deseada de la entrada analógica. Recuerde cambiar la disposición de los jumper en el módulo M120 en consecuencia.

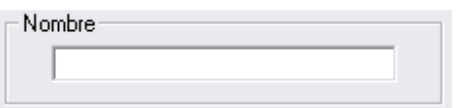

Permite establecer el nombre de la magnitud medida.

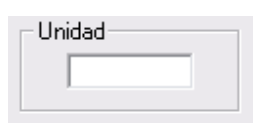

Especifica la unidad en que se expresa la magnitud medida.

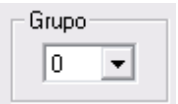

Este recuadro indica a qué grupo de sondas queda adscrita la que estamos configurando.

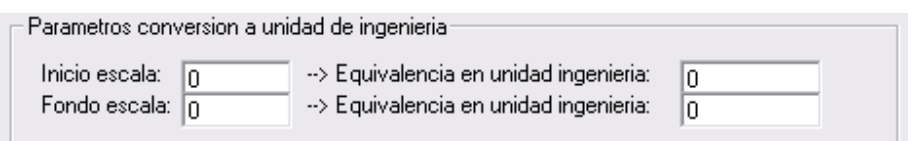

Permite definir los parámetros de conversión a unidad de ingeniería de las sondas analógicas. Los parámetros "Inicio escala" y "Fondo escala" vinculan el valor de la entrada analógica en voltios o mA con el valor real de la magnitud física medida en ambos puntos. Entre ambos puntos el equipo interpola linealmente el valor de la magnitud medida.

### **11.8 Expansiones modo entrada analógica, ejemplo de uso**

Configuración de un canal de expansión para lectura de una señal de temperatura proveniente de una sonda con salida 4/20mA. La sonda está conectado a la entrada 1 del módulo con dirección 4. La sonda proporciona 4mA en el bucle para temperaturas de -20º y 20mA para 70ºC. Se ha configurado una alarma por temperatura fuera de rango entre 18 y 25ºC.

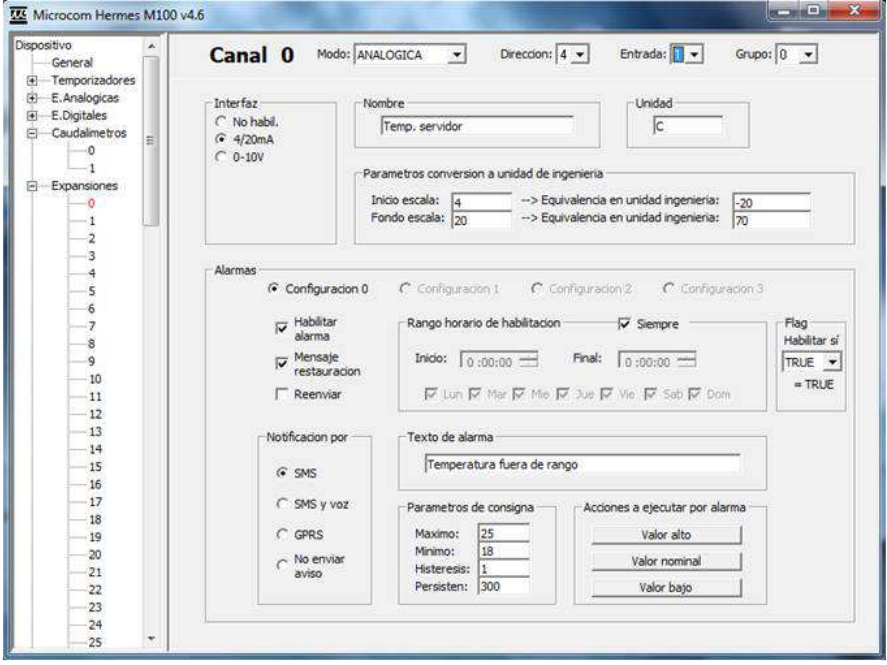

## **12 Flags**

Los dispositivos Microcom cuentan con 16 flags binarios que pueden almacenar un valor lógico verdadero / falso. A cada uno de ellos se le puede asignar una ecuación que será computada 1 vez por segundo actualizando en consecuencia el valor del flag. Esto permite generar alarmas combinando varias operaciones lógicas como por ejemplo la activación de dos entradas digitales. La ecuación que define el comportamiento del flag se configura en la sección macros.

## **12.1 Flags, ejemplo de uso**

Con el propósito de ilustrar la utilidad y funcionamiento de los flags a continuación se muestra el procedimiento para añadir una ecuación y configurar una alarma en un flag que provoque el envió de un SMS al activarse dos entradas digitales.

Para definir la ecuación haremos uso de los operadores "&" y DI(x) el primero de ellos realiza la función lógica **and**, mientras que el segundo retorna el valor de la entrada digital especificada. La lista completa de operadores se encuentra en el apéndice B.

En primer lugar se crea la ecuación, para ello se debe ir al formulario *Macros* seleccionándolo en el árbol de navegación. Tal como se muestra en la figura a continuación se debe introducir en el campo *Comando* la ecuación, en este caso toma la forma **DI(0)&DI(1)**, realizando la función **and** de las entradas digitales 0 y 1.

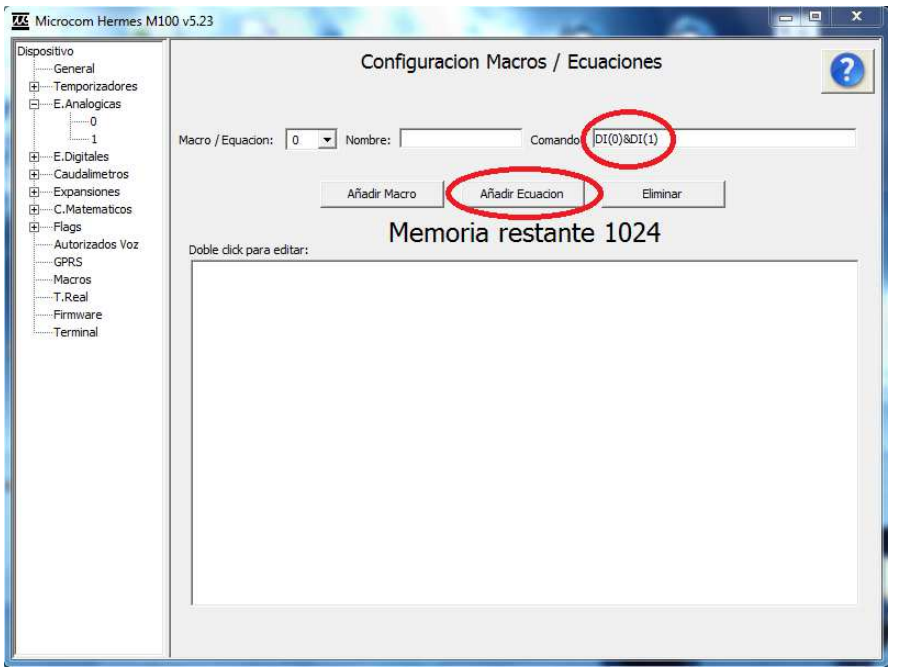

Tras hace clic en el botón *Añadir Ecuación* la nueva ecuación queda dada de alta.

### Manual software de configuración Microcom Sistemas Modulares, S.L.

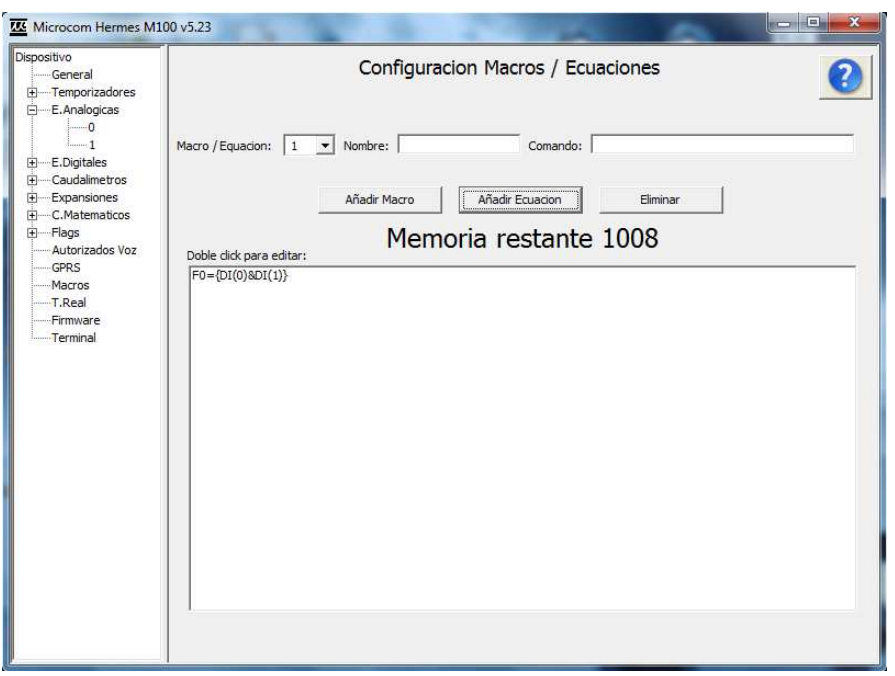

Todo lo que queda ahora es configurar el flag 0 para que genere la alarma correspondiente:

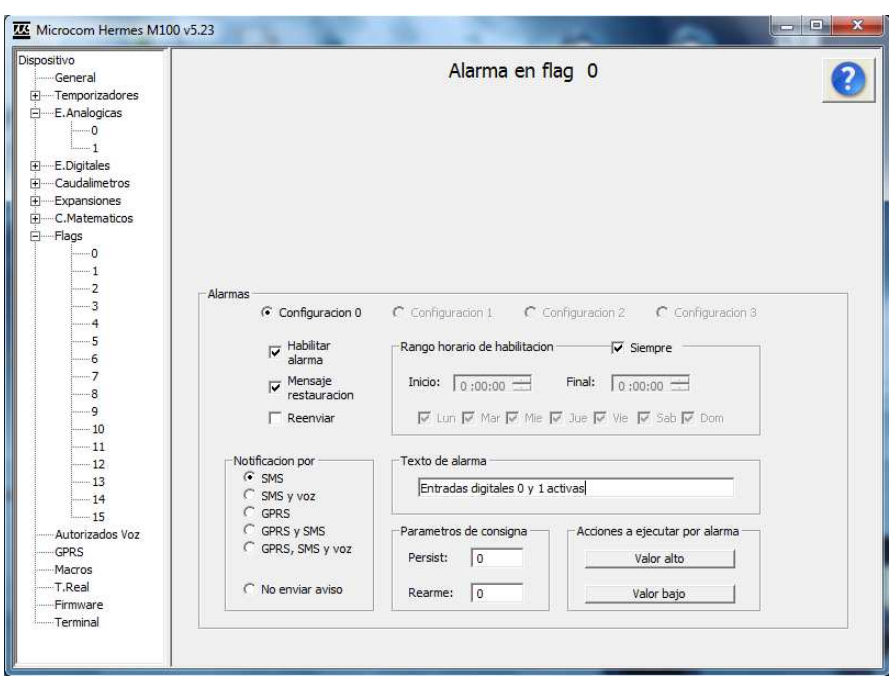

## **13 Canales matemáticos**

Los canales matemáticos son canales virtuales cuyo valor es el resultado de una ecuación que vincula uno o más canales físicos. En el apéndice B se muestra la lista de operadores disponibles entre los que se encuentran operaciones matemáticas, lógicas y operadores que devuelven la lectura de los canales físicos del equipo.

Entre las aplicaciones más útiles de los canales matemáticos se encuentran la conversión de señales de sensores no lineales o bien el cálculo de magnitudes derivadas de dos o más medidas físicas como podría ser el cálculo del punto de rocío conociendo la temperatura y la humedad relativa.

**Nota:** Recuerde configurar un temporizador para efectuar la lectura de los canales matemáticos.

## **13.1 Formulario canales matemáticos, descripción de campos**

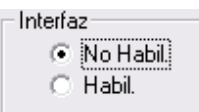

Habilita / inhibe el canal matemático.

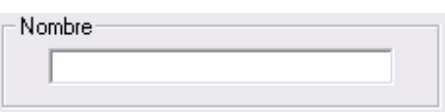

Permite establecer el nombre de la magnitud medida.

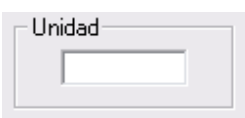

Especifica la unidad en que se expresa la magnitud medida.

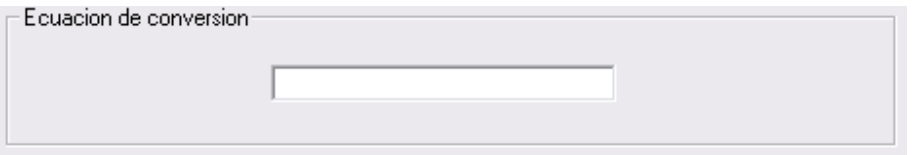

Establece la ecuación que define el comportamiento del canal matemático.

### **13.2 Canales matemáticos, ejemplo de uso**

Configuración de un canal matemático para obtener el valor de potencia eléctrica a partir de la tensión (canal analógico 0) y la intensidad (canal analógico 1).

La ecuación de conversión en este caso es una simple multiplicación de la lectura de los canales analógicos 0 y 1: **AI(0)\*AI(1)**.

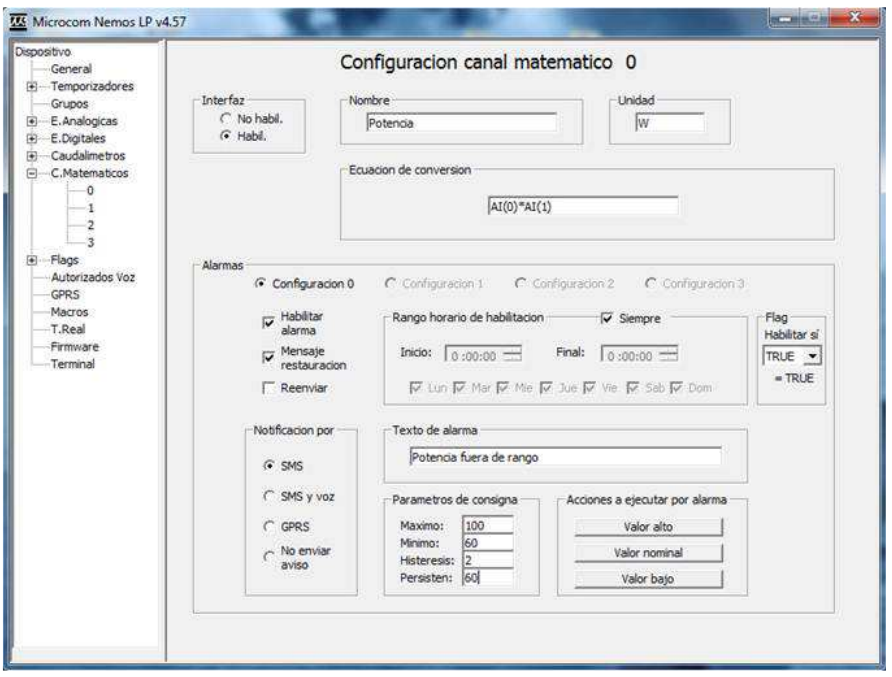

## **14 Macros**

Las macros permiten definir comandos de usuario estableciendo la equivalencia con el comando real en el "lenguaje" del equipo. De este modo se pueden crear comandos fácilmente memorizables para el usuario. Por ejemplo, el comando para activar una salida digital podría tomar la forma OUT0=1 siguiendo la sintaxis del equipo. Sin embargo, es posible mediante las macros generar un comando de usuario con texto *Encender caldera* que evidentemente resulta mucho más fácil de recordar.

Existe una segunda aplicación para las macros que es la de crear conjuntos de comandos que se ejecutaran desde una acción. A continuación se mostraran ejemplos de ambas situaciones.

## **14.1 Macros, ejemplos de uso**

Ejemplo de configuración de una macro llamada *Encender caldera* que provocara la activación de la salida digital 0.

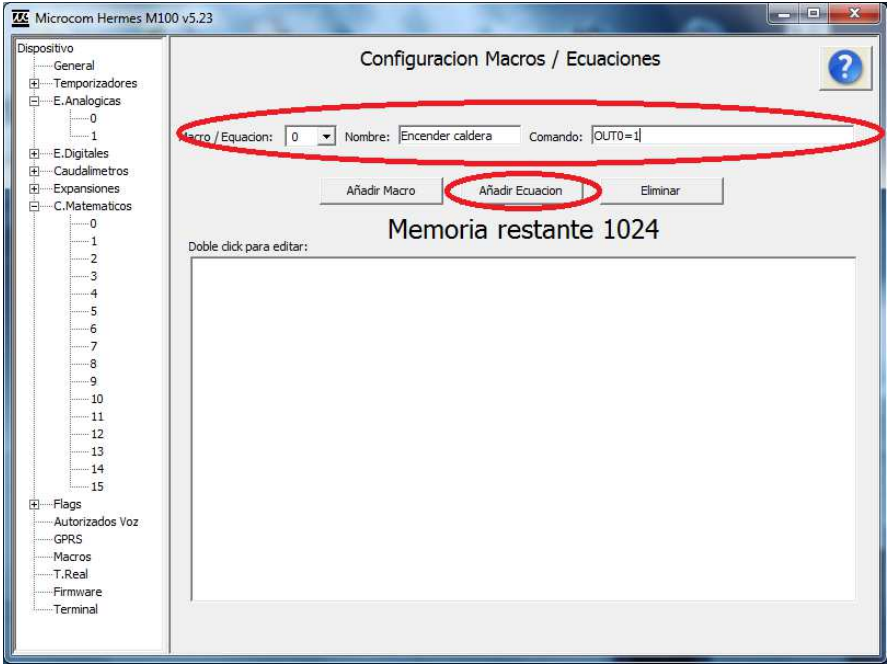

Desde el formulario *Macros* rellenaremos el campo *Nombre* y el *comando* asociado.

Tras ello haremos clic en Añadir Macro con lo que la nueva macro queda dada de alta.

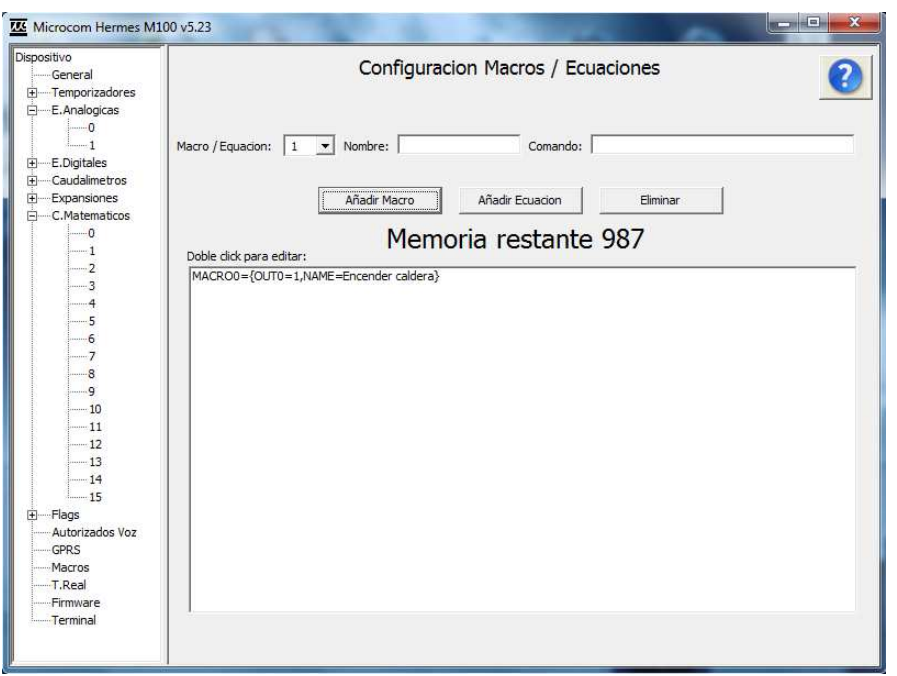

Con esta configuración el equipo al recibir un SMS con el texto *Encender caldera* lo convertirá en *OUT0=1* que provocará la activación de la salida digital 0.

A continuación se muestra otro ejemplo en que empleamos un temporizador semanal para activar el encendido automático de la caldera ejecutando la macro previamente configurada.

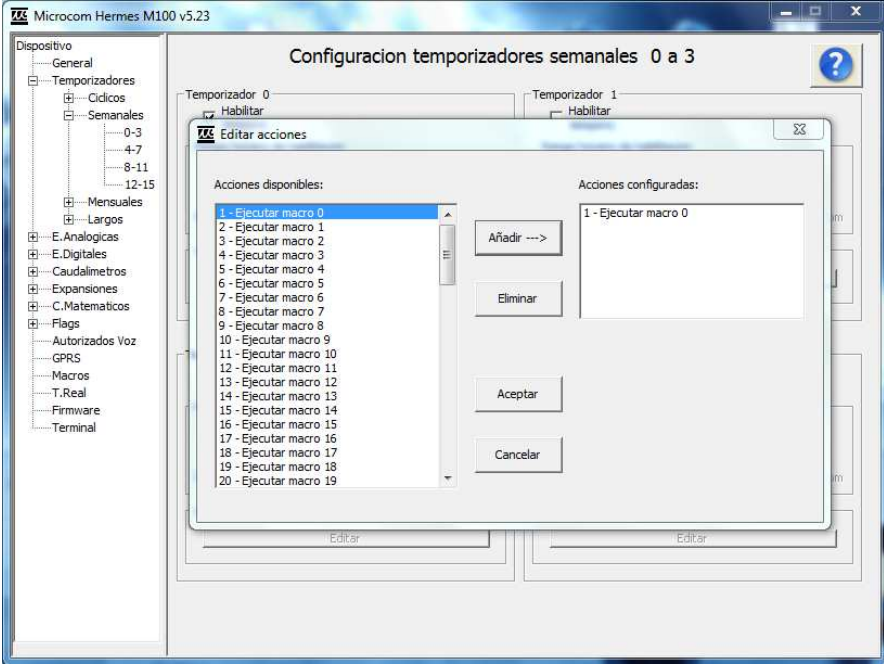

## **15 GPRS**

Las comunicaciones GPRS permiten que su dispositivo Microcom descargue los históricos y las alarmas registradas a un servidor Zeus. La comunicación mediante GPRS siempre es iniciada por el Hermes o Nemos.

Las condiciones que provocan el inicio de la conexión son:

- Ejecución de la acción 79 *Iniciar conexión GPRS*. Normalmente desde un temporizador.
- Generación de una alarma configurada para notificación por GPRS.
- Recepción del comando *TCPCONNECT*. Este comando es de utilidad por ejemplo para forzar la descarga de históricos mediante el envió de un SMS.

La figura a continuación muestra el funcionamiento de la comunicación mediante GPRS. En ella encontramos un Hermes que lee distintos parámetros de un depósito como podrían ser nivel y cloro y envía esto datos mediante GPRS a un servidor Zeus.

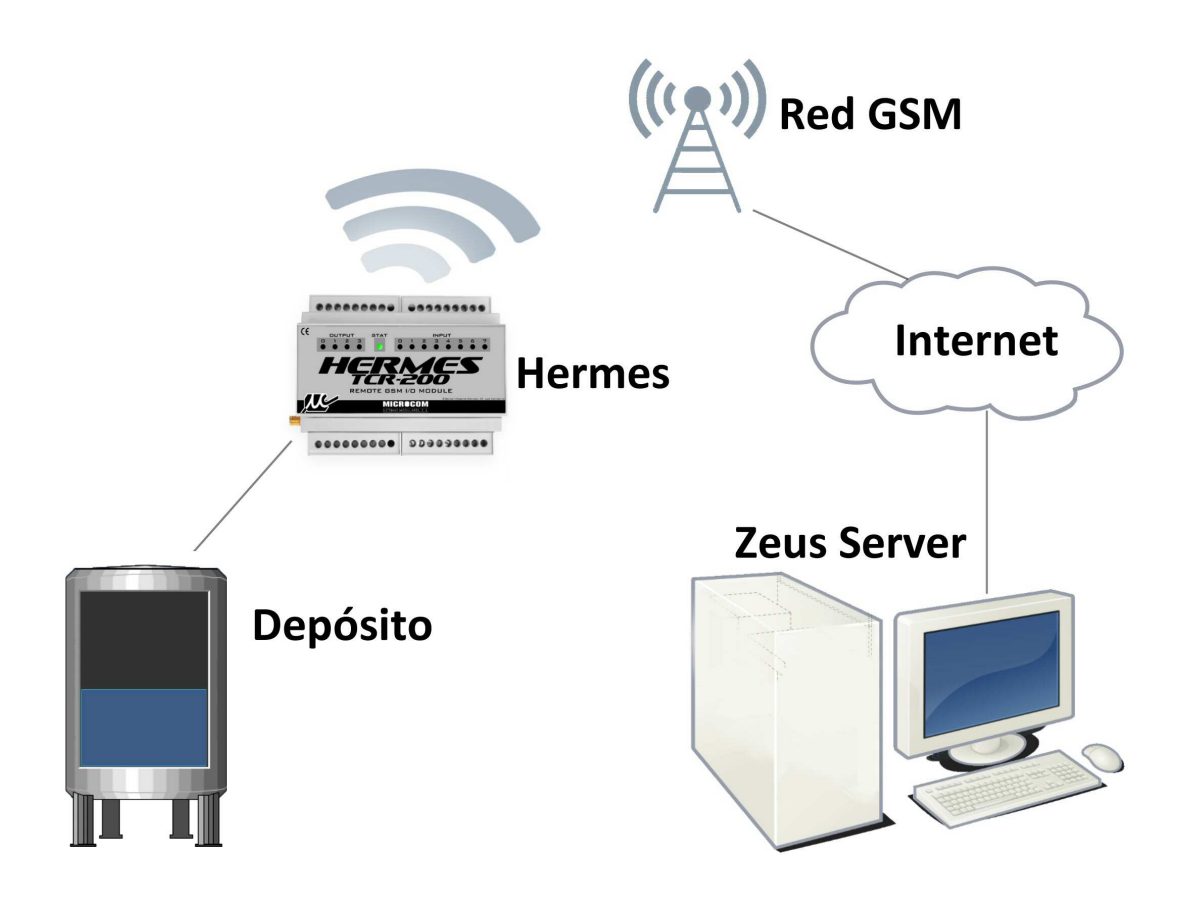

## **15.1 Formulario GPRS, descripción de campos**

```
\fbox{\begin{tabular}{l} \hline \quad \quad \quad \quad \text{Habilitar communication}\\ \hline \quad \quad \quad \text{GPRS} \end{tabular}}
```
Debe seleccionar esta opción si desea utilizar el servicio GPRS para la transmisión de históricos y alarmas.

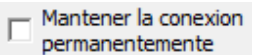

Habilitando esta opción el equipo mantiene la conexión GPRS con el servidor de modo permanente, tan pronto como es alimentado inicia la comunicación y si por cualquier razón la conexión cae se realizará una nueva conexión. Esta opción solo se debe habilitar en casos especiales.

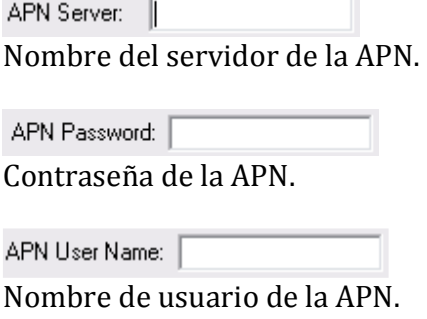

Reintentos de conexion:  $\overline{10}$ 

Numero de reintentos de conexión que se efectuaran.

Segundos Tiempo entre reintentos: 60

Tiempo entre reintentos de conexión.

Segundos Timeout desconexion:  $\sqrt{120}$ 

Tiempo sin tráfico para que se cierre la conexión GPRS.

Direccion IP del servidor: 000 000 000 000

Dirección IP del servidor al que se conectará el equipo al ejecutar la acción "Iniciar comunicación GPRS".

Puerto:  $\boxed{0}$ 

Puerto del servidor al que se conectará el equipo al ejecutar la acción "Iniciar comunicación GPRS".

**Sequndos** Timeout: 300

Tiempo de espera máximo para recepción de acuse de recibo en el envío de tramas.

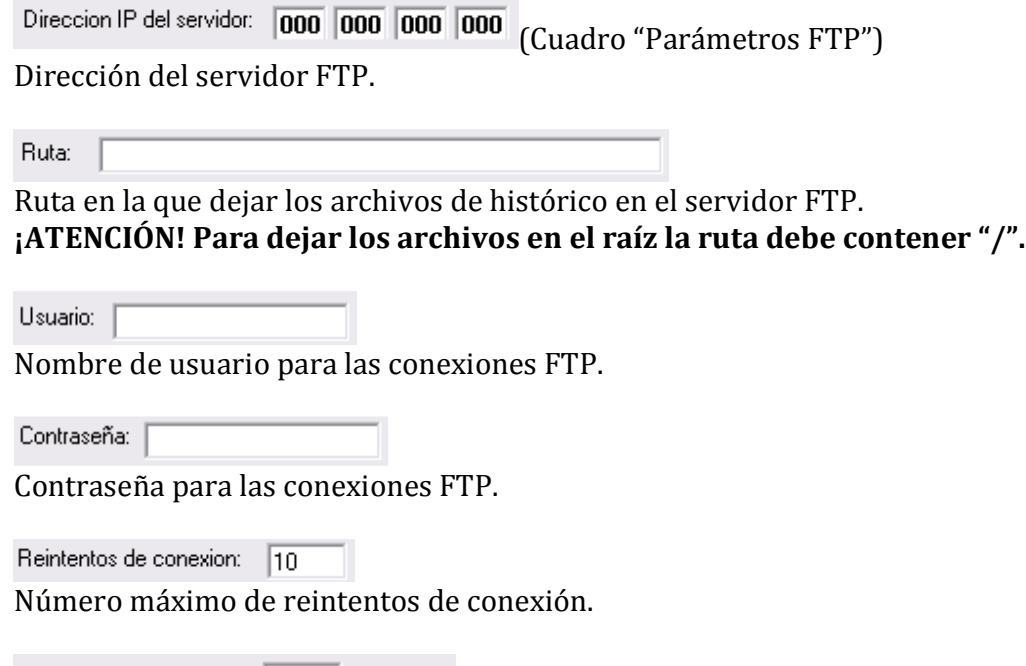

Tiempo entre reintentos: 60  $^-$  Segundos

Tiempo entre reintentos de conexión.

## **15.1 GPRS, ejemplos de uso**

Configuración de parámetros GPRS para el operador español Movistar.

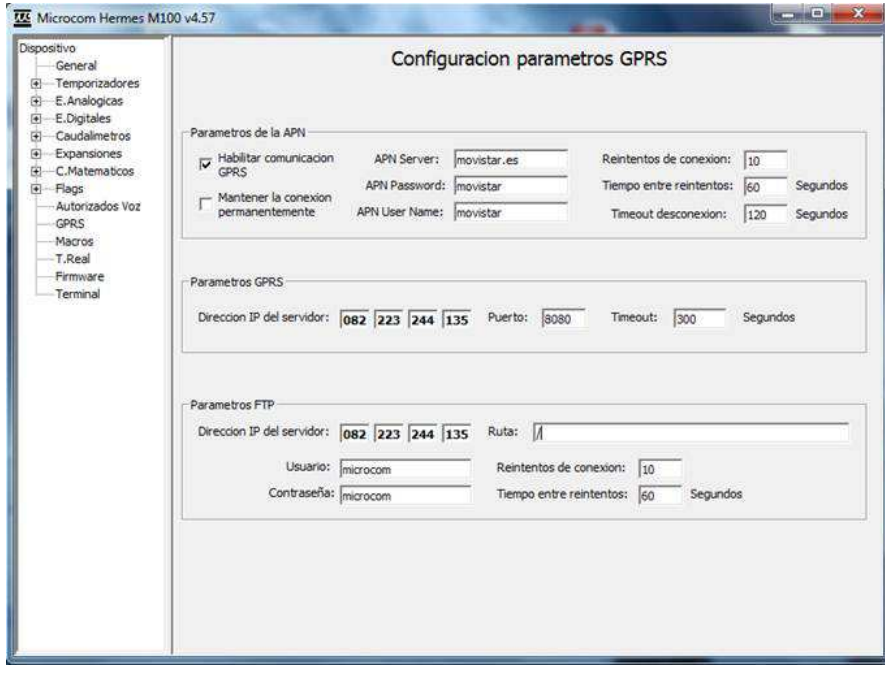

## **15.2 Tabla parámetros APN operadoras españolas**

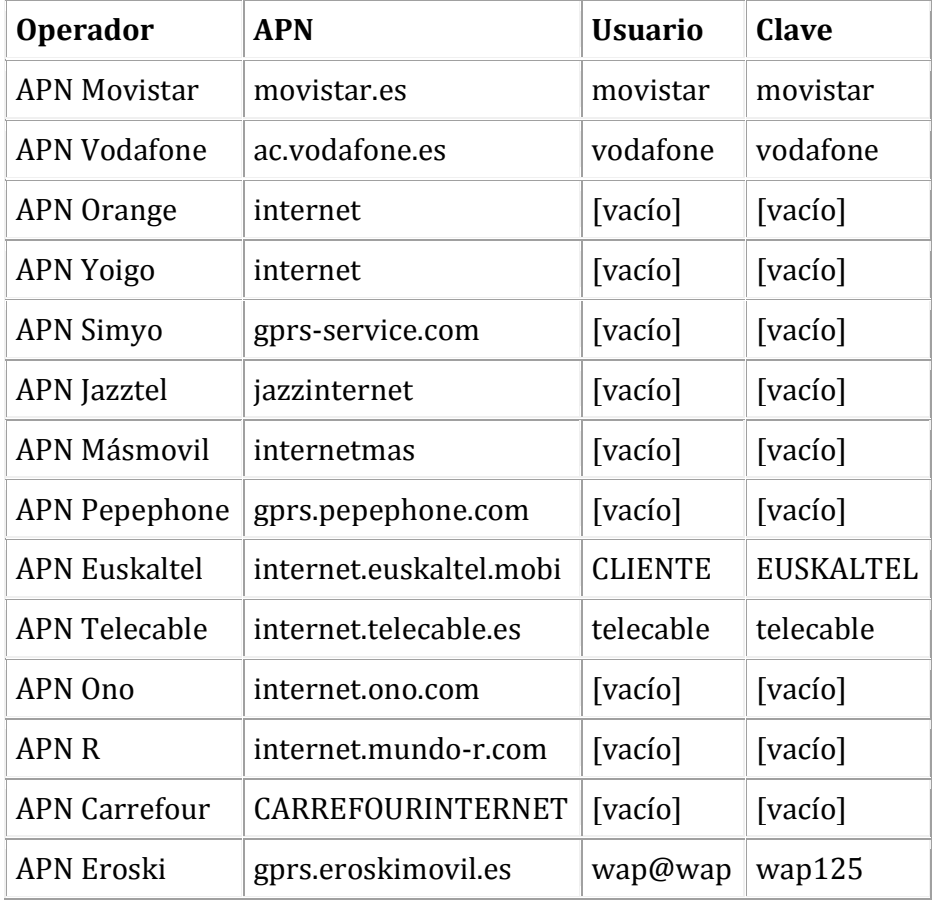

## **16 Tiempo real**

El formulario *T.Real* muestra el estado de las diferentes entradas / salidas del equipo. Es de particular utilidad en la puesta en marcha de una nueva instalación.

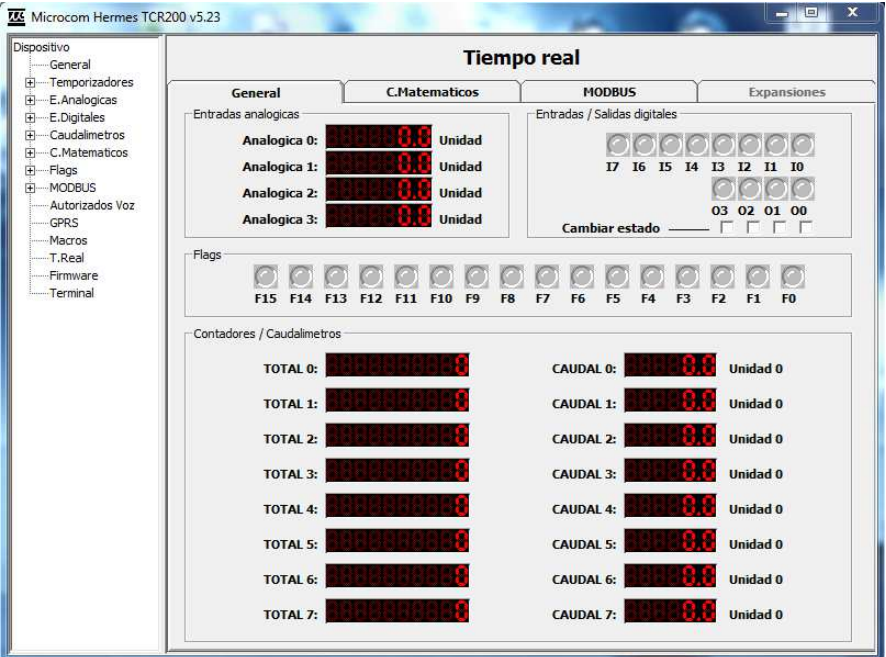

El formulario se divide en 4 pestañas:

#### **GENERAL**

Muestra las lecturas de las entradas analógicas, entradas y salidas digitales, estado de los flags y valor de los contadores totalizadores y caudalímetros.

#### **C.MATEMATICOS**

Muestra el valor de los canales y registros matemáticos.

#### **MODBUS**

Muestra las lecturas de los canales MODBUS.

#### **EXPANSIONES**

Muestra las lecturas de los canales de expansión.

## **17 Firmware**

El formulario *Firmware* permite realizar la actualización del firmware interno del dispositivo Microcom. El procedimiento es el siguiente: en el campo *Ruta del archivo de firmware* debe seleccionar el nuevo firmware a cargar en el dispositivo. En el campo *Ruta del archivo CopyFlash* debe seleccionar el archivo CopyFlash.hex. Tras pulsar el botón iniciar, el proceso de actualización del firmware comienza, mostrando en la barra de progreso el avance de la operación. Finalizada la transferencia del firmware el equipo inicia el proceso interno de actualización de la memoria flash de código. No se debe interrumpir la alimentación hasta que termine esta operación. La operación termina cuando el diodo LED de estado comienza a parpadear de nuevo.

**Nota:** El proceso de actualización de firmware se puede realizar tanto local como remotamente.

**Atención**: El proceso de actualización de firmware borrara por completo la configuración del equipo, asegúrese de salvarla antes de empezar.

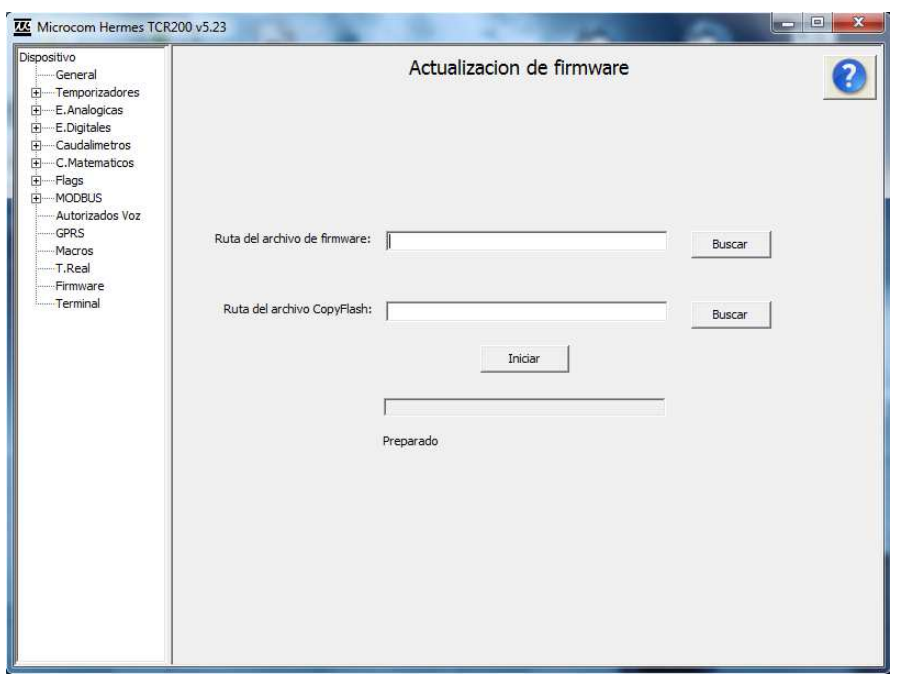

## **18 Terminal**

El formulario *Terminal* tiene dos funciones básicas, de un lado, acceder a la trazas de funcionamiento del dispositivo. Mediante las trazas el equipo proporciona una importante fuente de información acerca de las operaciones que ejecuta (comunicaciones, lectura de entradas, etc) así como los errores que puedan ocurrir. De otro lado esta pantalla permite enviar comandos y tramas.

#### **TRAZAS:**

Para habilitar la salida de trazas se debe pulsar el botón *Habilitar Trazas*. A los pocos segundos empezarán a salir los mensajes de estado del equipo en la pantalla. Mediante el botón *Inhibir trazas* se inhibe la salida de las trazas, es conveniente inhibir las trazas una vez se da por terminada la sesión.

#### **ENVIAR COMANDOS:**

El botón *Enviar comando* permite enviar los comandos estándar que habitualmente se envían por SMS pero desde el propio PC.

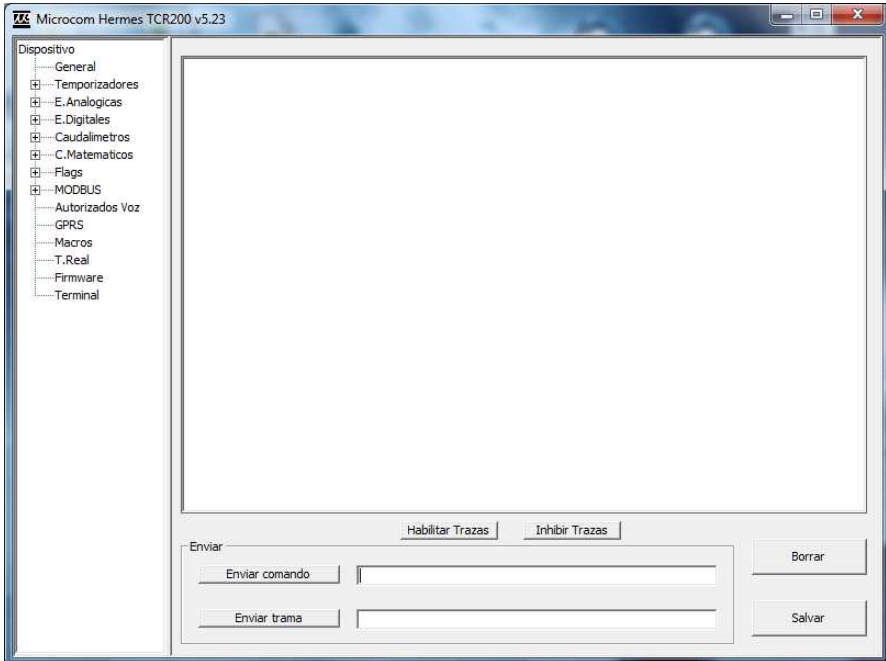

## **APENDICE A**

### **Descripción de acciones a ejecutar**

Los dispositivos Microcom disponen de una serie de acciones predefinidas que se pueden ejecutar bajo distintas circunstancias:

-Ejecución desde un temporizador.

-Ejecución por activación / desactivación de entradas digitales o flags.

-Ejecución por nivel alto / nominal / bajo en entradas de tipo analógico o similar.

A continuación se muestra la pantalla de selección de acciones. Por cada evento se puede seleccionar la ejecución de hasta 8 acciones.

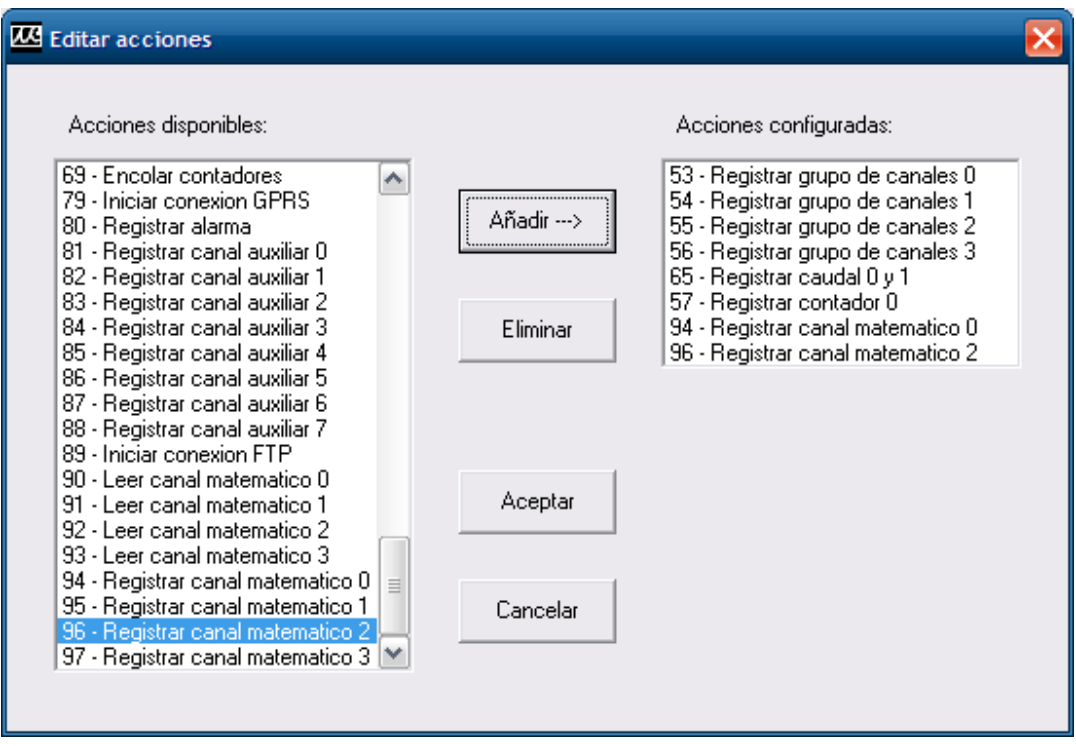

#### **AÑADIR UNA ACCIÓN**:

El procedimiento para añadir una acción consiste en: Seleccionar de la lista de *Acciones disponibles* la nueva acción, pulsar el botón añadir. La nueva acción aparecerá en la lista Acciones configuradas.

#### **ELIMINAR UNA ACCIÓN**:

El procedimiento para eliminar una acción consiste en: Seleccionar de la lista de *Acciones configuradas* la acción a eliminar, pulsar el botón eliminar.

### **LISTA DE ACCIONES DISPONIBLES:**

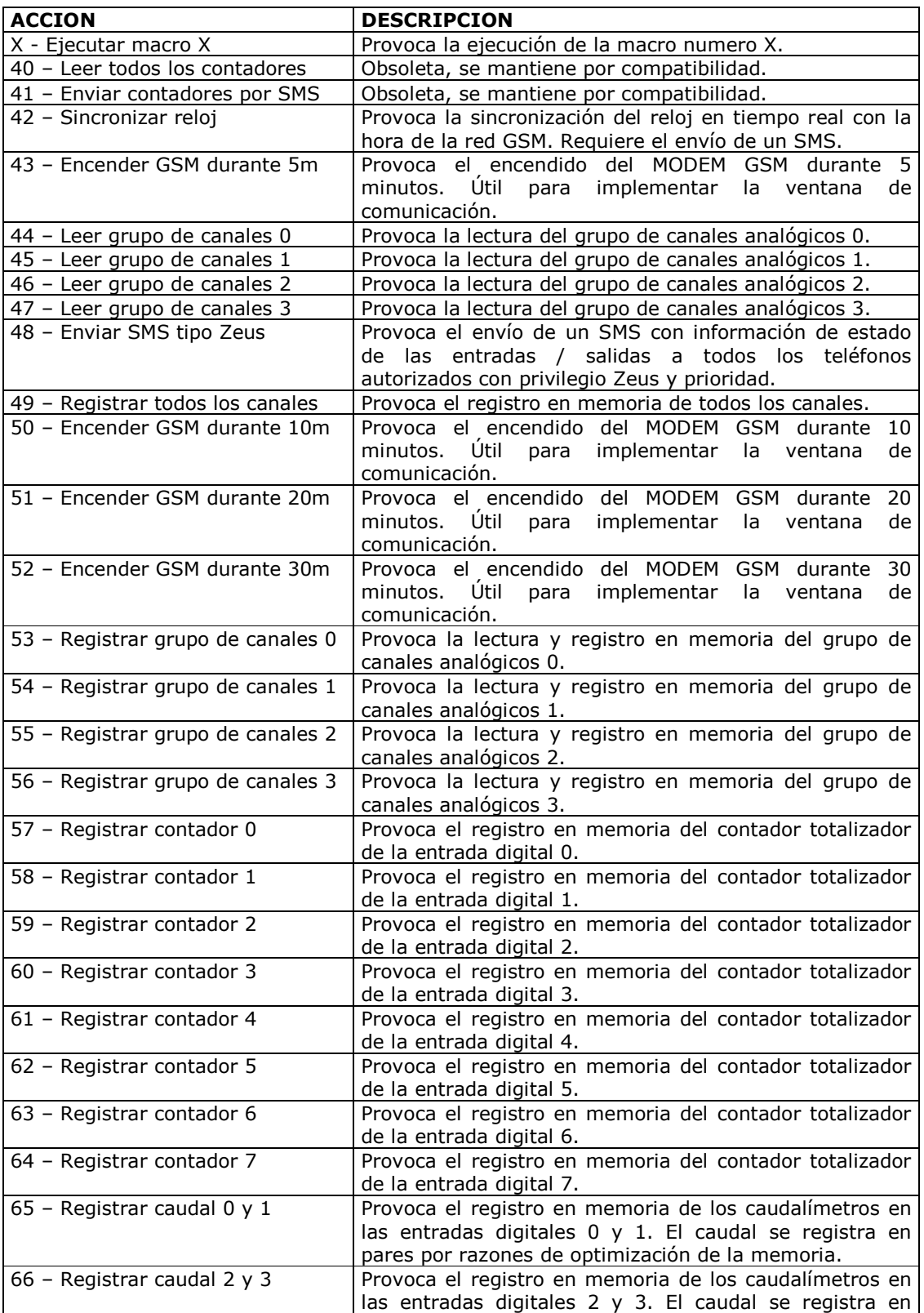

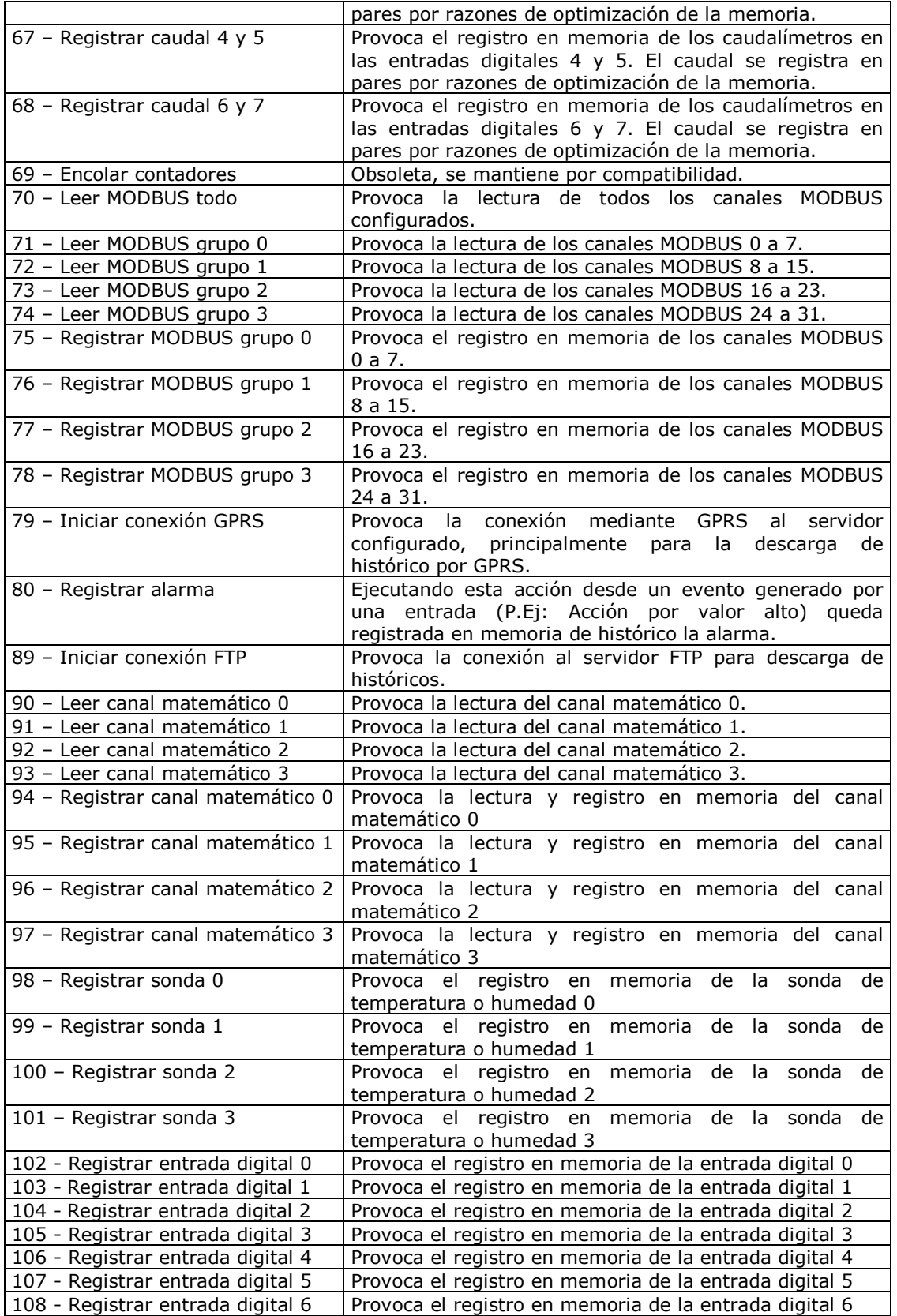

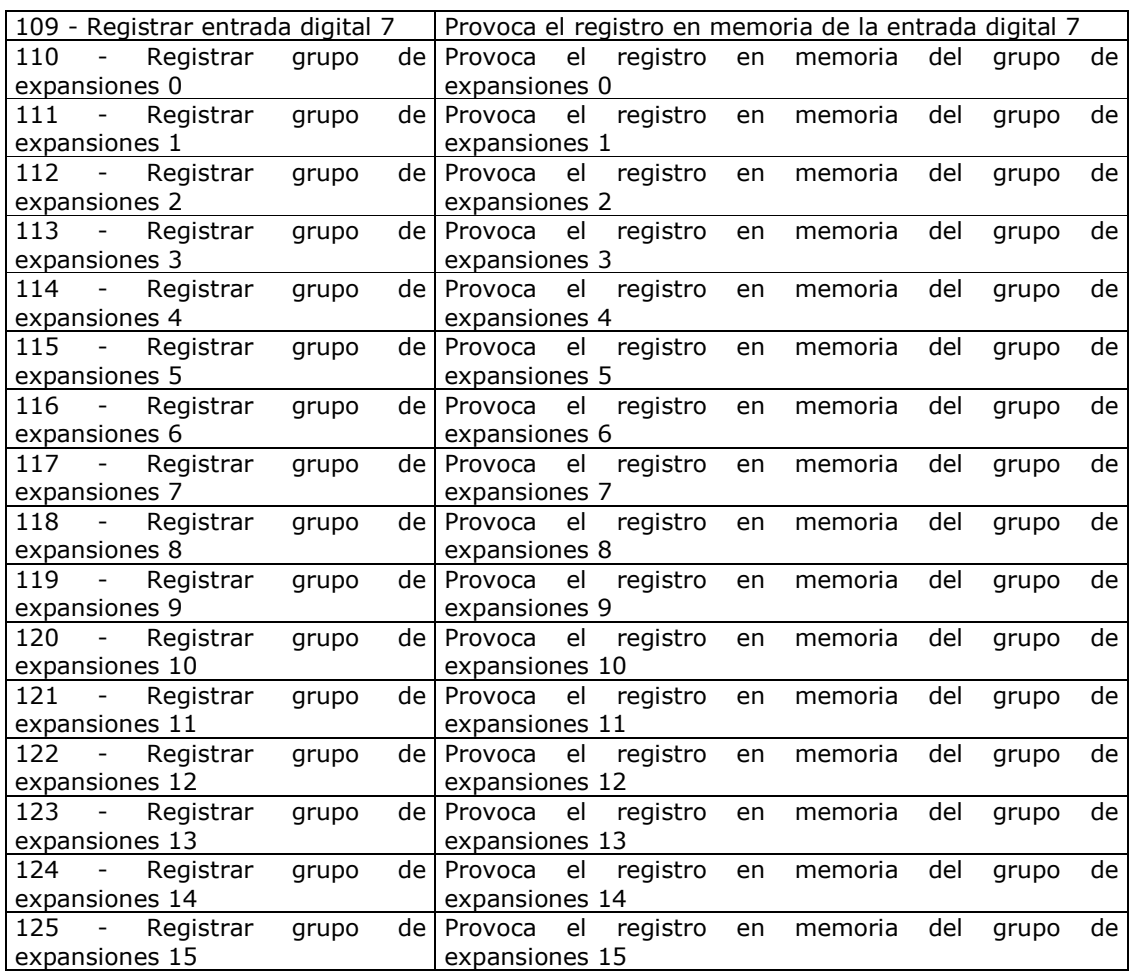

## **APENDICE B**

## **Lista de operadores matemáticos**

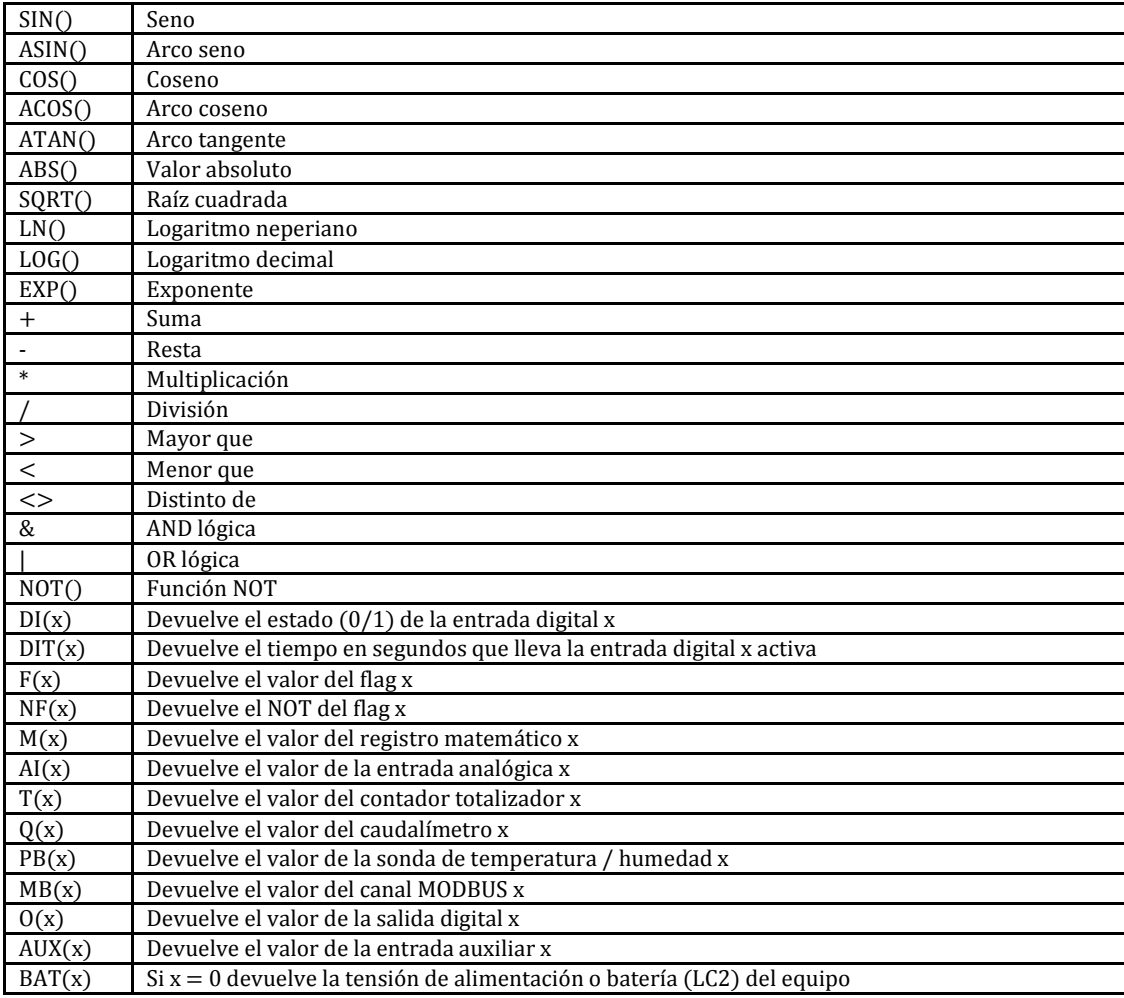